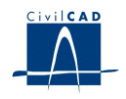

# *CivilCAD2000*

# **MANUAL DEL USUARIO**

# **MÓDULO DE PUENTE**

# **Versión 2.0**

El presente documento es propiedad intelectual de CivilCAD Consultores, S.L. Queda totalmente prohibida su reproducción total o parcial, su tratamiento informático o la transmisión del mismo por cualquier medio electrónico, mecánico u otros métodos sin el permiso previo y por escrito de CivilCAD Consultores, S.L.

Barcelona, mayo de 2015

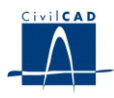

# **MÓDULO PUENTE**

El objetivo de este capítulo es exponer el funcionamiento del módulo que permite proyectar puentes de hormigón armado y pretensado.

A lo largo de este capítulo se abordan las temáticas siguientes:

- 1 ALCANCE DEL MODULO
- 2 ESTRUCTURA DEL MODULO
- 3 ENTRADA DE DATOS
- 4 CÁLCULOS REALIZADOS
- 5 SALIDA DE RESULTADOS

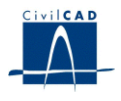

# **ÍNDICE**

- 1.- Alcance del módulo
- 2.- Estructura del módulo
	- 2.1.- Ordenes de proyecto
	- 2.2.- Ordenes de entrada de datos
	- 2.3.- Ordenes de cálculo
	- 2.4.- Ordenes de salida
- 3.- Entrada de datos
	- 3.0.- Tipo de puente
	- 3.1.- Definición en planta
		- 3.1.1.- Definición de la directriz
		- 3.1.2.- Definición de las condiciones de apoyo
	- 3.2.- Definición de los ejes de apoyo
	- 3.3.- La sección transversal
		- 3.3.1.- Tramos de definición de la sección
		- 3.3.2.- Características de los materiales
		- 3.3.3.- La forma de la sección
		- 3.3.4.- Los aligeramientos de la sección
		- 3.3.5.- Variación longitudinal
	- 3.4.- El pretensado. Definición de los cables
		- 3.4.1.- Posición de los cables
		- 3.4.2.- Parámetros de los cables
		- 3.4.3.- Definición en alzado
		- 3.4.4.- Copiar cables
	- 3.5.- Calendario
	- 3.6.- Los materiales
	- 3.7.- Acciones permanentes
		- 3.7.1.- Peso propio del tablero
		- 3.7.2.- Superestructura
		- 3.7.3.- Descenso de apoyos
	- 3.8.- Acciones variables
		- 3.8.1.- Acción del tráfico
			- 3.8.1.1.- Normativas IAP98/IAPF
				- 3.8.1.1.1.- Sobrecarga repartida
				- 3.8.1.1.2.- Carro
				- 3.8.1.2.-Normativa IAP11
					- 3.8.1.2.1.- División del tablero en aceras, carriles y área
						- Remanente
					- 3.8.1.2.2.- Tráfico sobre las aceras
					- 3.8.1.2.3.- Tráfico sobre la plataforma
		- 3.8.2.- Acción vertical del viento
		- 3.8.3.- Gradiente de temperatura
	- 3.9.- Acción sísmica
	- 3.10.- Acciones horizontales
	- 3.11.- Coeficientes de seguridad
	- 3.12.- Guardar emparrillado
	- 3.13.- Guardar proyecto de acciones horizontales

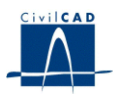

- 3.14.- Guardar sección
- 4.- Cálculos realizados
	- 4.1.- Configuración del cálculo. Modificación del cálculo de esfuerzos
	- 4.2.- Ejecución del cálculo
	- 4.3.- Cálculo de la prueba de carga
	- 4.4.- Cálculo de armaduras
		- 4.4.1.- Cálculo a flexión
		- 4.4.2.- Cálculo a cortante
		- 4.4.3.- Cálculo a torsión
	- 4.5.- Reacciones
	- 4.6.- Cálculo a fisuración
- 5.- Salida de resultados
	- 5.1.- Listado de resultados
	- 5.2.- Planos de definición geométrica
	- 5.3.- Consulta de resultados
	- 5.4.- Gráficos de resultados

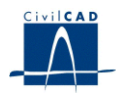

# **1 ALCANCE DEL MÓDULO**

*CivilCAD2000*, en el presente módulo, ofrece al usuario la posibilidad de proyectar un puente de hormigón armado o pretensado. El tablero del puente se discretiza mediante una directriz de barras de trazado recto o curvo. Este módulo no es válido, por tanto, para aquellos tableros con una anchura apreciable respecto de la luz entre apoyos.

El programa permite definir una sección transversal del puente de forma cualquiera, variable longitudinalmente y con aligeramientos opcionales. Sobre el puente se aplican las cargas asociadas a las siguientes acciones:

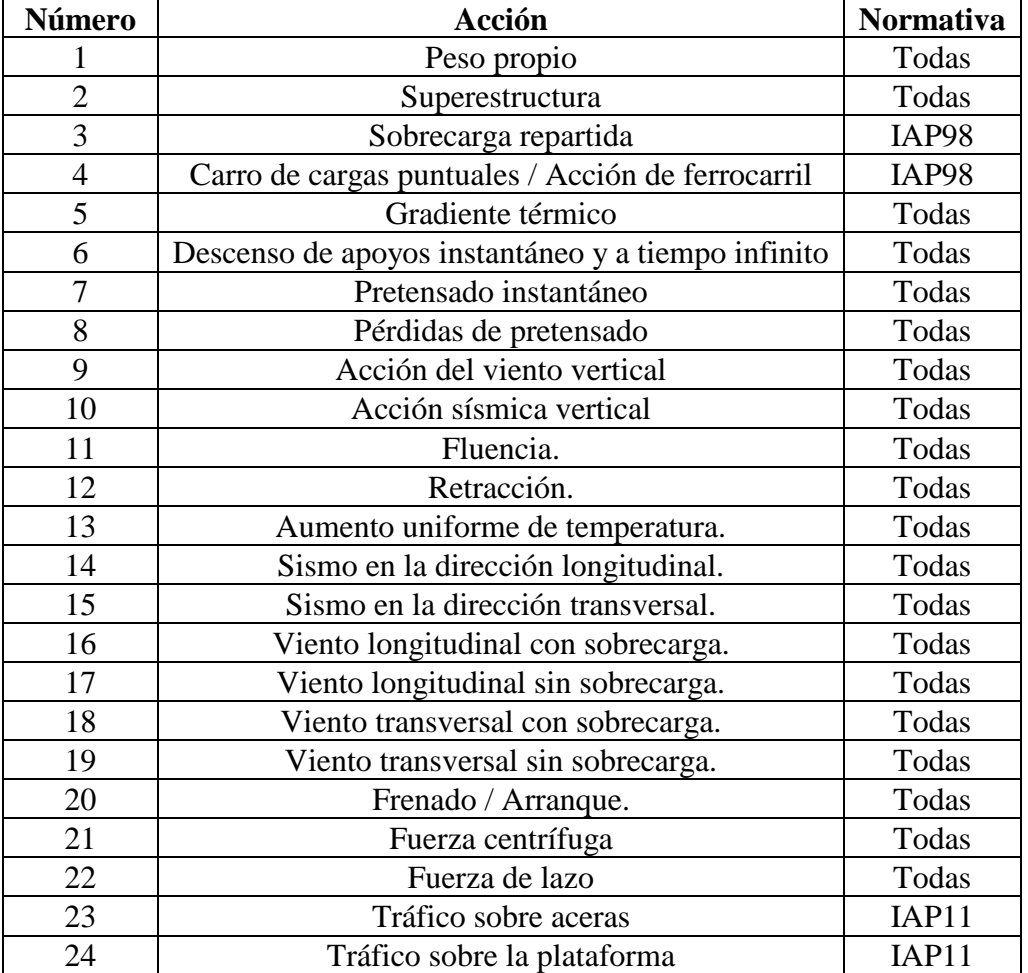

El usuario puede elegir, de entre las opciones disponibles en la biblioteca de materiales, el hormigón y el acero (para armaduras activas y pasivas) con que proyectar el puente.

*CivilCAD2000* realiza el cálculo de esfuerzos causados por las acciones, evalúa las combinaciones de carga, calcula las tensiones máximas y mínimas que se dan a lo largo del tablero y desarrolla las comprobaciones a rotura por flexión, cortante y torsión, proporcionando armaduras de cálculo al proyectista.

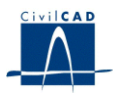

El programa genera figuras, cuadros y archivos de listados para documentar los cálculos realizados.

# **2 ESTRUCTURA DEL MODULO**

Al módulo de Puentes se accede al seleccionar la orden *" Proyecto - Puente"* del menú principal del programa o bien pinchando el botón correspondiente de la Barra de Proyectos. Al hacerlo, se abre la ventana de proyecto que permite activar las órdenes de dicho módulo. Estas órdenes están estructuradas según el siguiente esquema:

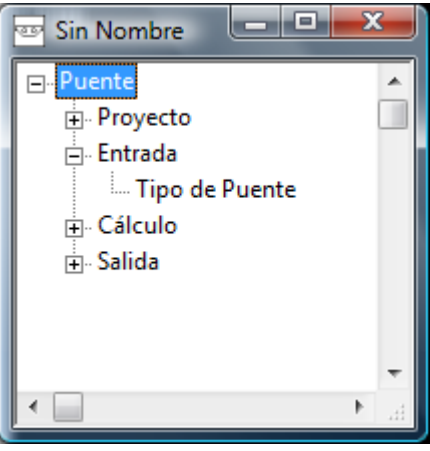

**Figura 2-1:** Diálogo inicial

En primer lugar se debe seleccionar la opción 'Tipo de Puente'. Al hacerlo aparecerá el siguiente diálogo que permitirá seleccionar el tipo de puente que se desea proyectar.

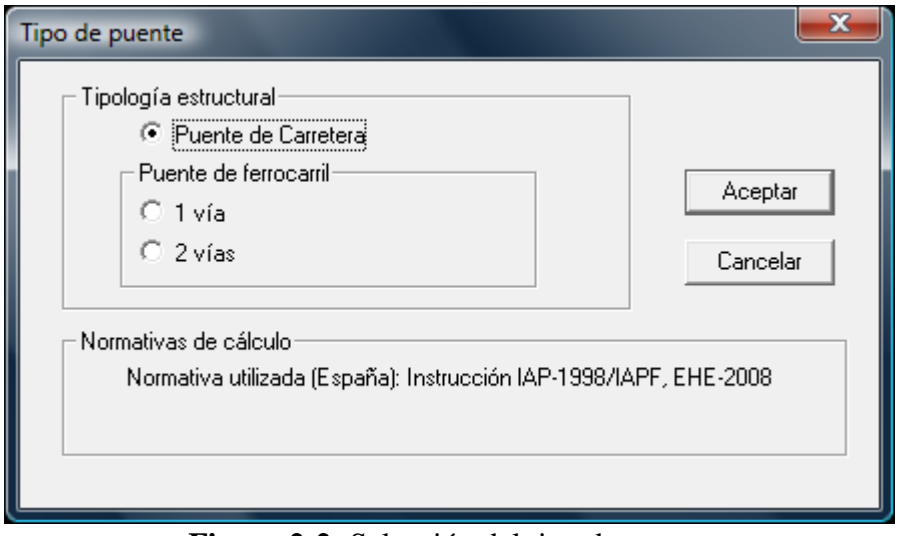

**Figura 2-2:** Selección del tipo de puente

En función del tipo de puente seleccionado se desplegará a continuación el menú con las órdenes asociadas al tipo de puente seleccionado:

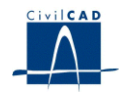

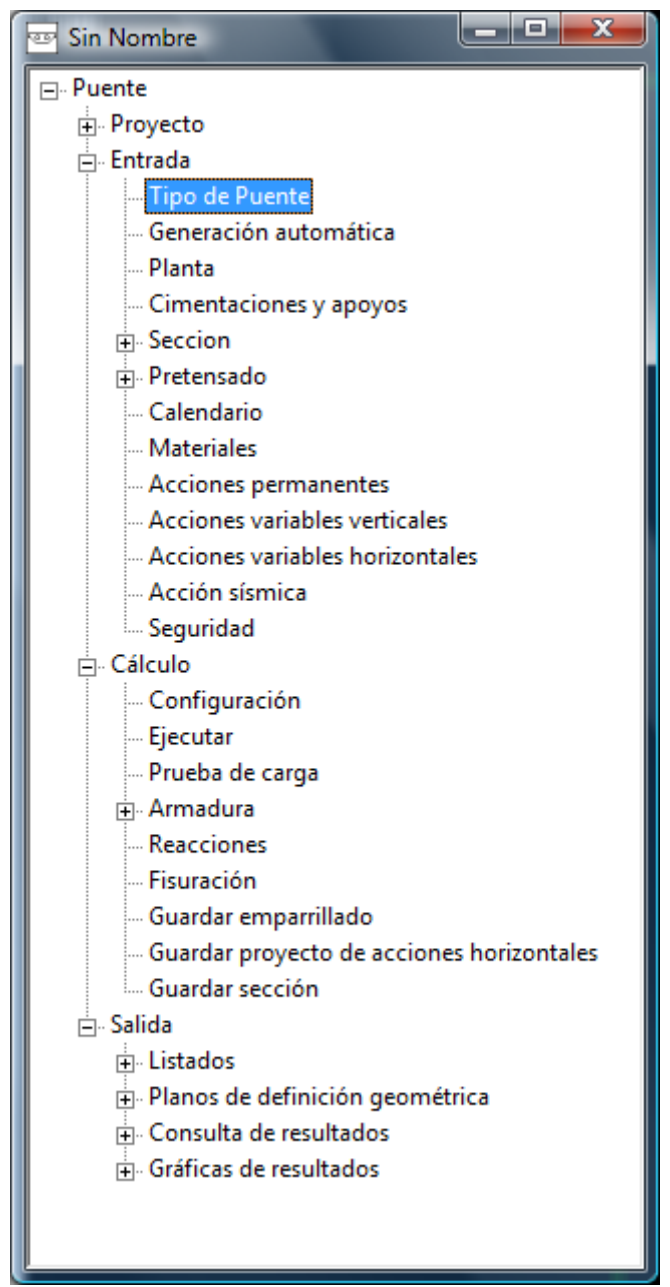

**Figura 2-3:** La ventana del proyecto de puentes para la norma IAP98 y IAPF.

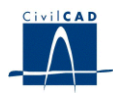

| x<br>e<br><b>Sin Nombre</b>               |  |  |  |  |  |  |  |  |
|-------------------------------------------|--|--|--|--|--|--|--|--|
| ⊟ <sup></sup> Puente                      |  |  |  |  |  |  |  |  |
| <b>⊟</b> Proyecto                         |  |  |  |  |  |  |  |  |
| — Nuevo                                   |  |  |  |  |  |  |  |  |
| — Abrir                                   |  |  |  |  |  |  |  |  |
| - Guardar                                 |  |  |  |  |  |  |  |  |
| Guardar como                              |  |  |  |  |  |  |  |  |
| <b>∆</b> Entrada                          |  |  |  |  |  |  |  |  |
| <b>Tipo de Puente</b>                     |  |  |  |  |  |  |  |  |
| lle Generación automática                 |  |  |  |  |  |  |  |  |
| - Planta                                  |  |  |  |  |  |  |  |  |
| - Cimentaciones y apoyos                  |  |  |  |  |  |  |  |  |
| 中 Seccion                                 |  |  |  |  |  |  |  |  |
| 中 Pretensado                              |  |  |  |  |  |  |  |  |
| - Calendario                              |  |  |  |  |  |  |  |  |
| Materiales                                |  |  |  |  |  |  |  |  |
| - Acciones permanentes                    |  |  |  |  |  |  |  |  |
| Acciones variables de tráfico             |  |  |  |  |  |  |  |  |
| Acciones variables climáticas             |  |  |  |  |  |  |  |  |
| - Acción sísmica                          |  |  |  |  |  |  |  |  |
| <b>Seguridad</b>                          |  |  |  |  |  |  |  |  |
| ⊫ Cálculo                                 |  |  |  |  |  |  |  |  |
| - Configuración                           |  |  |  |  |  |  |  |  |
| <b>Ejecutar</b>                           |  |  |  |  |  |  |  |  |
| - Prueba de carga                         |  |  |  |  |  |  |  |  |
| 中 Armadura                                |  |  |  |  |  |  |  |  |
| - Reacciones                              |  |  |  |  |  |  |  |  |
| - Fisuración                              |  |  |  |  |  |  |  |  |
| - Guardar emparrillado                    |  |  |  |  |  |  |  |  |
| Guardar proyecto de acciones horizontales |  |  |  |  |  |  |  |  |
| - Guardar sección                         |  |  |  |  |  |  |  |  |
| ⊫ Salida                                  |  |  |  |  |  |  |  |  |
| 中 Listados                                |  |  |  |  |  |  |  |  |
| A Planos de definición geométrica         |  |  |  |  |  |  |  |  |
| A. Consulta de resultados                 |  |  |  |  |  |  |  |  |
| <b>E.</b> Gráficas de resultados          |  |  |  |  |  |  |  |  |
|                                           |  |  |  |  |  |  |  |  |

**Figura 2-4:** La ventana del proyecto de puentes para la norma IAP11.

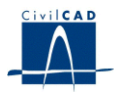

# **2.1 Ordenes de proyecto.**

Permiten abrir o guardar un proyecto o crear uno nuevo. La extensión de los archivos será del tipo "*\*.pte*"

# **2.2 Ordenes de entrada de datos.**

Se trata de la Entrada de datos para la definición geométrica del puente y para la definición de los parámetros que intervienen en el cálculo.

Permiten abrir y modificar los diálogos de definición de la directriz del puente, de los materiales, del terreno y de las acciones sobre el puente.

# **2.3 Ordenes de cálculo.**

Sirven para abrir los diálogos que muestran los resultados y listados de los cálculos a flexión, torsión y cortante, así como la comprobación a fisuración, obtener las reacciones o realizar la prueba de carga.

# **2.4 Ordenes de salida.**

Se utilizan para obtener los listados de cálculo, las figuras de definición geométrica del puente, y las consultas y gráficas de resultados.

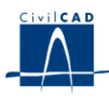

#### **3 ENTRADA DE DATOS**

#### **3.0 Tipo de puente**

A través de este cuadro de diálogo, *CivilCAD2000* pregunta al usuario el tipo de puente a proyectar.

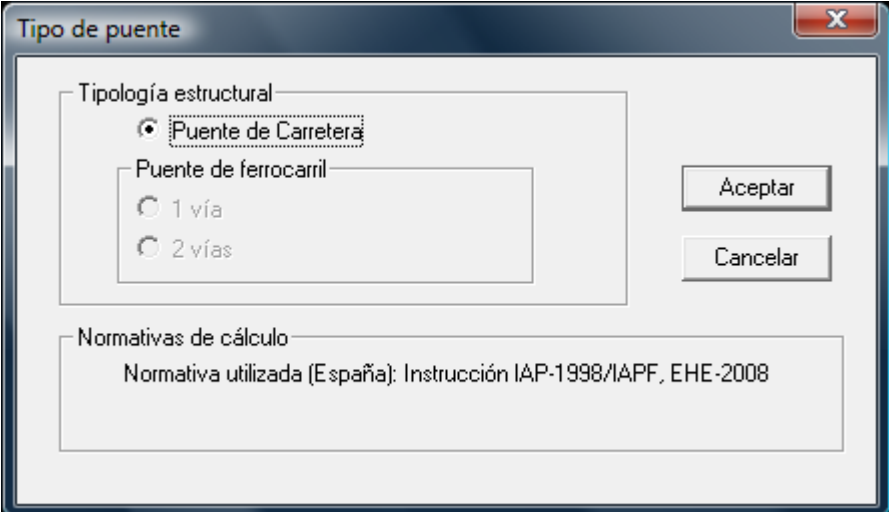

**Figura 3.0-1:** Selección del tipo de puente

En función del tipo escogido, la entrada de datos mostrará unas u otras opciones.

En este diálogo se indican las normativas seleccionadas en las opciones generales del programa (*Ver/Configuración/Normativas de cálculo*).

Igualmente, el usuario debe establecer previamente cuál es la situación de cálculo:

- Puente sometido a las acciones verticales.
- Puente sometido a las acciones horizontales y verticales.

El primer caso será útil en fase de pre encaje o bien cuando el cálculo del tablero pueda llevarse a cabo de forma desacoplada para las acciones horizontales y verticales. El segundo caso tiene la ventaja, además de permitir el cálculo acoplado de todo tipo de acciones, de permitir el cálculo de movimientos y esfuerzos en los aparatos de apoyo y en las pilas.

#### **3.1 Definición en planta**

En el proceso de cálculo de esfuerzos, el tablero del puente se representa mediante su directriz. Ésta se discretiza, a su vez, mediante una serie de barras consecutivas.

# **3.1.1 Definición de la directriz**

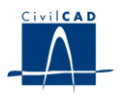

Los ejes globales que utiliza el programa en el presente módulo tienen una disposición tal como se indica en la figura 3.1.1-1. El tablero tendrá su recorrido, por tanto, incluido en el plano x - y y las cargas verticales tendrán la dirección del eje z.

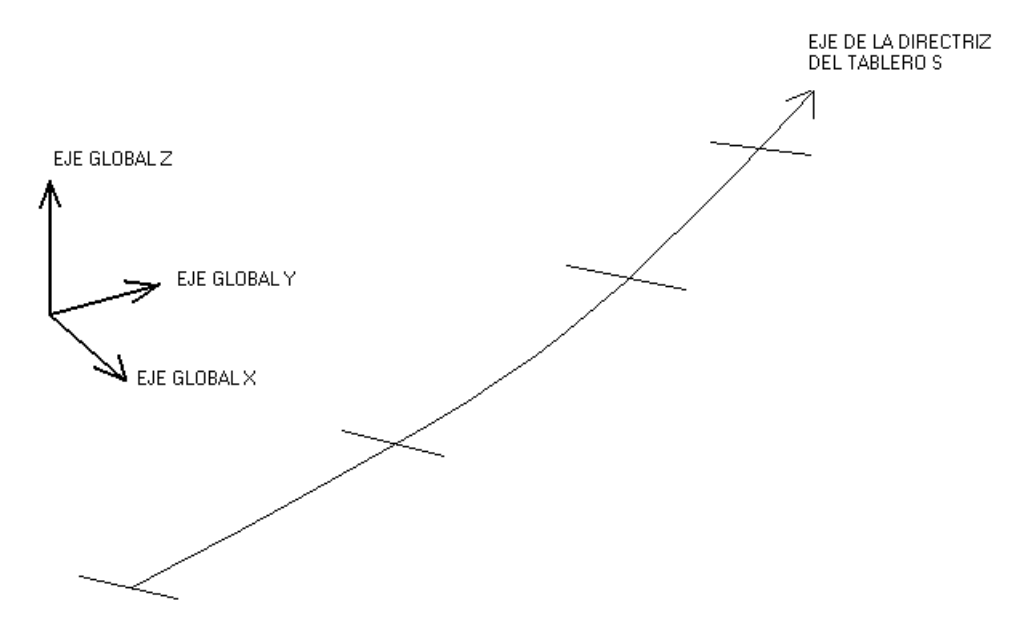

**Figura 3.1.1-1:** Disposición de los ejes.

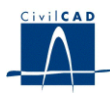

La definición en planta del puente se realiza al pinchar la opción *"Entrada/Planta".*  El usuario puede elegir entre tres opciones bien diferenciadas:

*a) "Puente recto":*

Cuando el puente a proyectar tiene forma recta en planta, debe indicarse el número de vanos del tablero añadiendo o eliminando filas a la rejilla del diálogo. En la primera columna del casillero el usuario debe entrar el valor de las luces entre ejes de apoyos (m) de cada uno de los vanos de que consta el puente.

En la columna siguiente el usuario debe indicar al programa con qué número de barras desea que sea discretizado cada uno de los vanos del puente. Cada barra quedará caracterizada con un material de características iguales a las de la sección del puente en el punto medio de la barra. En cada nodo definido se podrán obtener valores de esfuerzos, movimientos y reacciones.

*b) "Puente curvo":*

En el caso de un puente curvo la directriz se debe ir definiendo por puntos, que se añadirán o eliminarán a través de los botones que figuran en el diálogo. Para cada punto definiremos sus coordenadas *"x"* e *"y"*. Los puntos entrados constituirán los nodos de la directriz de la estructura de barras con que se representará el puente.

*c) "Puente de forma genérica":*

La opción de *"puente genérico"* permite al usuario definir el esquema estructural que será utilizado para el cálculo de esfuerzos del puente a partir de una estructura de barras creada con anterioridad. *CivilCAD2000* ofrece la máxima libertad al usuario para esta operación: el tablero queda caracterizado eligiendo una estructura de barras de discretización definida por él. Por tanto, previamente a acceder al presente diálogo el usuario debe entrar en el módulo de *"Barras"* del programa y definir en él una estructura de barras. En ella el tablero deber estar representado por su directriz (una serie continua de barras), la cual podrá estar coaccionada como se desee. Las barras de la directriz deben estar contenidas en un plano horizontal y tener definidos los ejes locales utilizando el criterio *eje 3 = eje Z*.

Una vez se haya completado la definición de la estructura de barras se puede entrar en el presente diálogo y seleccionar el archivo *".bar"* creado para su asignación al presente proyecto de puente.

A continuación, el usuario debe especificar el listado de barras consecutivas que configuran la directriz del puente, dando sus números ordinales.

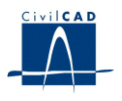

#### **3.1.2 Definición de las condiciones de apoyo**

En el caso de un puente genérico, los apoyos son definidos por el usuario cuando crea la estructura de barras que sirve de soporte para el cálculo. En este tipo de puente, el botón *"Definir cimentaciones"* muestra un diálogo que permite agrupar los apoyos para aplicar simultáneamente sobre los nodos de cada cimentación el descenso de apoyos entrado en el diálogo de acciones. La definición de los nodos de cada cimentación debe realizarse empleando los números ordinales que tienen asignados los nodos en la estructura de barras utilizada como base en el cálculo del puente.

Si el puente tiene la directriz recta el programa coloca automáticamente los ejes de apoyos en los extremos de los vanos.

Si la directriz es curva el usuario debe indicar donde se sitúan los ejes de apoyos. El programa permite disponer tantos ejes de apoyos como se desee. El usuario debe indicar en una columna de la rejilla el punto de la directriz con que se corresponde cada apoyo.

Para cada eje de apoyo, el usuario debe introducir unos valores distintos en función del tipo de cálculo llevado a cabo.

# *Puente sometido a las acciones verticales.*

En la primera columna del casillero, el usuario debe indicar al programa en qué apoyos está empotrado el tablero a torsión. El primer apoyo corresponde al estribo 1, el segundo a la pila 1 (si la hubiere), y así sucesivamente hasta el estribo 2.

Una casilla de la primera columna no seleccionada significará empotramiento a torsión inexistente. En cambio si se selecciona implicará empotramiento a torsión. En este segundo caso, además deberá definirse en la segunda columna el ángulo de esviaje en ese apoyo.

En el caso de puentes curvos con empotramientos a torsión, o en el caso de puentes rectos con ejes de cimentaciones esviados y con empotramiento a torsión, *CivilCAD2000* pregunta al usuario la distancia de los apoyos a la directriz del puente.

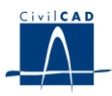

# *Puente sometido a las acciones horizontales y verticales.*

En este caso, el usuario debe definir la siguiente información para cada eje de apoyo:

a) Si el puente es recto:

Para cada eje de apoyos, se seguirá pidiendo el ángulo de esviaje, así como el tipo de cimentación pudiendo escoger entre:

- Pilas / estribos empotrados.
- Aparatos de apoyo sobre pilas / estribos
- Aparatos de apoyos.
- Condición de contorno
- Pilas / estribos no empotrados

b) Si el puente es curvo: el usuario podrá añadir / eliminar tantos ejes de apoyos como desee, definiendo para cada uno de éstos el punto (nodo) de la directriz donde está ubicado, además de la información descrita para el caso de tableros rectos.

Las cimentaciones constituyen los diferentes tipos de ejes de apoyos considerados por el programa. Una cimentación, por tanto, está asociada siempre a 1 eje de apoyos. Tal como se ha comentado antes, existen 5 tipos de cimentación, que son descritas a continuación:

#### *Condición de contorno*

- El usuario deberá definir para cada apoyo las coacciones sobre cada uno de los 6 grados de libertad mediante un muelle, un empotramiento, o una coacción libre.

#### *Pilas / estribos empotrados.*

- En este caso, el tablero estará empotrado directamente a la cimentación. El usuario deberá definir la forma de la cimentación.

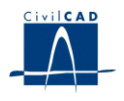

*Aparatos de apoyos.*

- En este caso debe definirse para cada apoyo la orientación del apoyo a través de sus ejes principales, así como el tipo de apoyo, de acuerdo con el cuadro de diálogo siguiente:

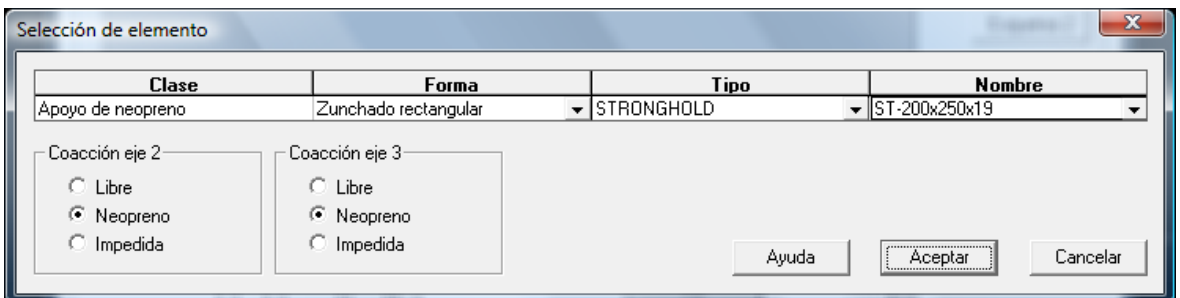

**Figura 3.1.2-1:** Cuadro de diálogo para la definición de los aparatos de apoyo.

Orientación de los apoyos

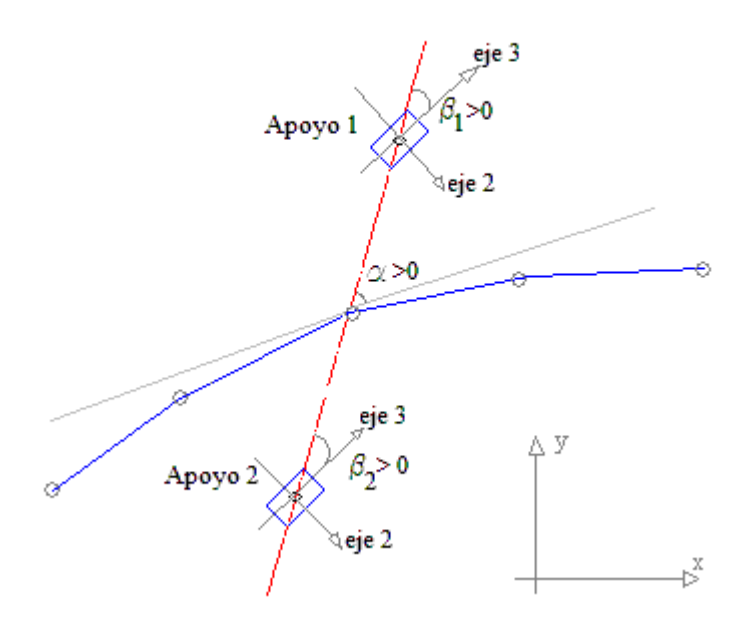

**Figura 3.1.2-2:** Orientación de los ejes 2 y 3 de los aparatos de apoyo

De acuerdo con la figura anterior, el eje local 2 es paralelo al lado de menor dimensión del apoyo, y el eje 3 paralelo al lado de mayor dimensión del apoyo.

# *Aparatos de apoyo sobre pilas / estribos*

En este caso, además se deberá definir la forma de la cimentación.

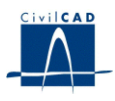

*Pilas / estribos no empotrados*

- En este caso, el tablero estará empotrado directamente a la cimentación. Se debe definir la forma de la cimentación y asimismo el tipo de liberación de esfuerzos en el extremo de la cimentación.

# **3.2 Definición de los ejes de apoyos**

Este cuadro de diálogo solamente aparecerá en el caso en que el usuario haya elegido un cálculo de puente sometido a las acciones verticales y horizontales. Para cada eje de apoyos se debe definir:

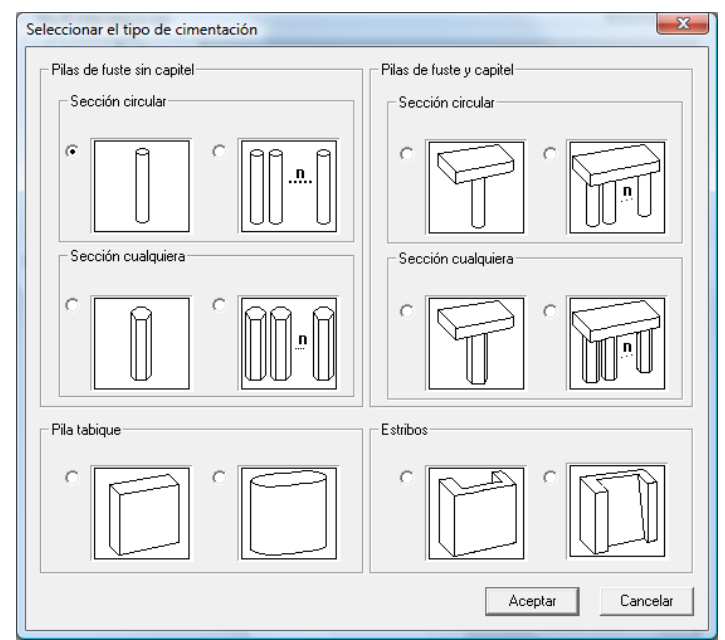

a) La forma de la cimentación, permitiendo escoger entre las formas siguientes:

**Figura 3.2-1:** Tipos de cimentación disponibles

Las cimentaciones están constituidas por fuste y capitel (en caso de existir). Todos los fustes son simétricos y están definidos de forma que la orientación de sus ejes principales coinciden con la orientación de los ejes de apoyo.

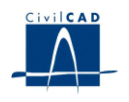

En el caso de los fustes poligonales el usuario debe introducir los puntos de acuerdo con los criterios establecidos en la figura siguiente para la orientación de los ejes principales. Además, el usuario deberá introducir para cada fuste el valor de la inercia torsional. En el resto de casos, el programa calculará automáticamente dicho valor. En el caso de estribos, la inercia torsional se calculará suponiendo una sección abierta constituida por varios rectángulos.

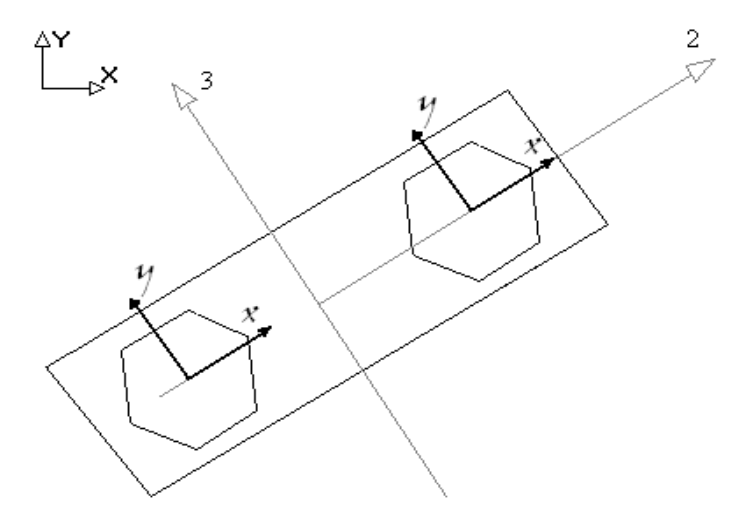

Les ejes  $x$ ,  $y$  son paralelos a los ejes 2, 3.

**Figura 3.2-2:** Orientación de los ejes en los fustes poligonales.

De acuerdo con la figura anterior, los ejes (x-y) son ejes locales paralelos a los ejes principales de los fustes, (los fustes son simétricos) y los ejes principales de los fustes son paralelos a los ejes de apoyo.

b) Los apoyos. El usuario puede añadir / eliminar tantos apoyos como desee. Para cada apoyo, el usuario define la ubicación en el eje de apoyo mediante la distancia a la directriz. Además deberá definir la siguiente información dependiendo del tipo de cimentación:

- Pilas / estribos empotrados. No se pide nada más.
- Aparatos de apoyo sobre pilas / estribos: para cada apoyo se debe definir asimismo el tipo de apoyo y la orientación del apoyo.
- Aparatos de apoyos: ídem al caso anterior.
- Condición de contorno: se debe definir el tipo de condición de contorno.
- Pilas / estribos no empotrados: se debe definir el tipo de liberación en el extremo de la cimentación.

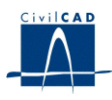

# **3.3 La sección transversal**

#### **3.3.1 Tramos de definición de la sección**

El programa permite dividir la directriz del puente en diferentes tramos en los que definir la sección. En cada tramo la sección puede variar de forma según expresiones polinómicas de grado 3.

La división de la directriz en tramos se realiza al pinchar la opción *"Tramos".* El usuario debe indicar dónde empieza y acaba cada tramo, dando las longitudes a lo largo de la directriz del puente de cada tramo. El programa ajusta mediante un factor de escala la diferencia que puede darse entre la longitud total de la directriz y la de los tramos de sección definidos por el usuario.

A través de los botones existentes en el diálogo el usuario puede añadir o eliminar tramos.

#### **3.3.2 Características de los materiales**

En el mismo diálogo de la opción *'Tramos'* se define el área, la inercia a flexión y la inercia torsional de las barras de discretización de la directriz del puente.

Puede elegirse entre dos posibilidades:

- 1) Si se escribe un valor nulo en la casilla correspondiente, *CivilCAD2000* toma para el área y la inercia a flexión los valores calculados a partir de la geometría de la sección y calcula la inercia torsional para el caso de losas o secciones rectangulares (aligeradas o no). En caso de una forma genérica, el usuario deberá entrar la inercia a torsión. En el caso de que existan aligeramientos, la sección se asimila a una sección multicelular de paredes delgadas para el cálculo de la inercia torsional. Se **recomienda** consultar el Manual Técnico para ver como se calcula la inercia torsional.
- 2) Si se escribe un valor no nulo, el programa tomar dicho valor como área, inercia a flexión o inercia torsional de la barra correspondiente de la directriz al realizar la discretización del puente. Estos valores definidos por el usuario solamente serán utilizados por el programa para modificar las características mecánicas de las barras del esquema de discretización. El programa utilizará siempre los valores calculados a partir de la geometría de la sección en la evaluación de la carga de peso propio, de las tensiones y del momento último de la sección del tablero.

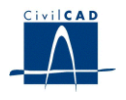

# **3.3.3 La forma de la sección**

*CivilCAD2000* permite definir la forma de la sección de la manera siguiente:

 *Sección definida por puntos.* En la definición de la sección transversal del puente el programa utiliza unos ejes locales *x, y* dispuestos tal como se muestra en la figura 3.3.3-1.

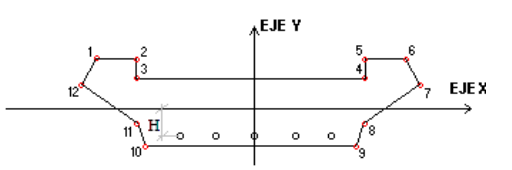

**Figura 3.3.3-1:** Sección transversal definida por puntos.

Debe pincharse la opción *"Forma"* para completar la definición de la forma. Es importante señalar que la sección transversal del puente debe ser siempre simétrica respecto de un eje vertical que pase por su centro de gravedad.

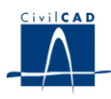

Se puede definir además *bombeo*, de modo que la geometría de la sección respondería a la siguiente figura:

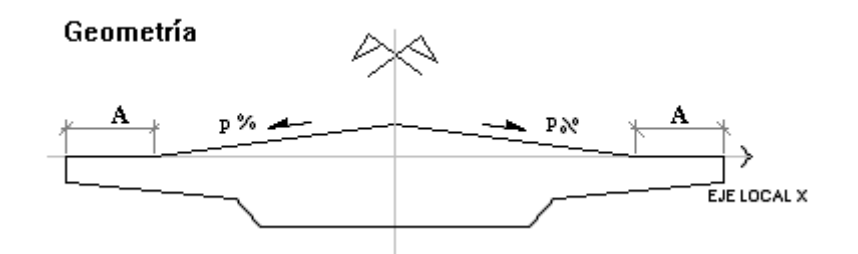

Definición de la posición del pretensado en alzado

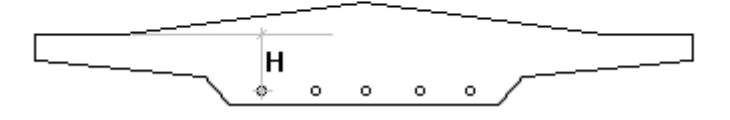

**Figura 3.3.3-3:** Sección transversal con bombeo.

El bombeo se definirá solamente cuando la fibra superior del puente es una superficie horizontal ubicada a la cota nula.

Los valores entrados en la opción *"Forma"* son los correspondientes a la sección inicial del tramo. Si se desea que dicha forma varíe a lo largo del tramo hay que indicar los coeficientes de variación polinómica de los puntos o parámetros. Ello puede hacerse al seleccionar la opción *"Variación longitudinal'.*

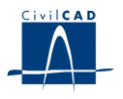

# **3.3.4 Los Aligeramientos de la sección**

*CivilCAD2000* permite definir un número cualquiera de tramos de aligeramientos a lo largo de la directriz del puente. El número de tramos de aligeramientos y sus recorridos respectivos pueden ser definidos al pinchar la opción *"Aligeramientos".*

Mediante los botones existentes en el primer casillero del diálogo se puede añadir o eliminar tramos de aligeramientos.

Cada tramo queda delimitado por las distancias inicial y final del mismo al origen de la directriz del puente, que son los valores *"Inicio", "Final"* que debe entrar el usuario en el cuadro de diálogo.

Para cada tramo, en lo que respecta a la definición de la forma de los aligeramientos, el programa ofrece dos posibilidades distintas:

*- Aligeramiento poligonal o definido por puntos*

En este caso el usuario debe dar las coordenadas de los puntos que definen el aligeramiento.

*- Aligeramiento circular o constituido por un número cualquiera de círculos cuyos centros se hallan situados de forma equidistante entre dos puntos.*

En este caso, el programa pide las coordenadas de los puntos que definen el segmento en el que se sitúan de forma equidistante los centros de los círculos, así como el radio de los mismos.

Los ejes de coordenadas a utilizar en este apartado serán los ejes locales de definición de la sección (figuras 3.3.3-1 y 3.3.3-2).

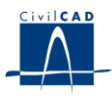

# **3.3.5 Variación longitudinal**

En el proceso de cálculo del puente, el programa precisa conocer los valores de ciertos parámetros relacionados con la geometría de la sección. *CivilCAD2000* permite al usuario definir cada uno de dichos parámetros en una serie de puntos a lo largo de la directriz del puente. El número de puntos empleado para algunos parámetros es elegido por el usuario.

Para cada parámetro hay que dar su valor como mínimo en las secciones inicial y final del tablero. Cuando evalúe el parámetro en una sección cualquiera, *CivilCAD2000* tomará el valor interpolado entre las dos secciones más próximas en que el usuario haya definido el parámetro.

 Para la *sección definida por puntos***,** el usuario debe indicar cuáles son los coeficientes de variación polinómica de las coordenadas de cada punto de la sección, según las expresiones siguientes:

 $x(s) = a * s + b * s<sup>2</sup> + c * s<sup>3</sup> + x_0$  $y(s) = d * s + e * s^2 + f * s^3 + y_0$  $x_0, y_0$  valores en la sección inicial del tramo

s distancia de la sección analizada al origen del tramo.

 Si se trata de *la sección tipo losa,* las expresiones que utilizará el programa para calcular los valores de los parámetros A, B, C, D, E, F dependerán de la forma de definir la variación que elija el usuario:

- Variación dada por coeficientes: el usuario deberá indicar los valores a ;, b ;, c ; que aparecen en las expresiones siguientes:

A (s) = 
$$
a_1 * s + b_1 * s^2 + c_1 * s^3 + A_0
$$
  
\nB (s) =  $a_2 * s + b_2 * s^2 + c_2 * s^3 + B_0$   
\nC (s) =  $a_3 * s + b_3 * s^2 + c_3 * s^3 + C_0$   
\nD (s) =  $a_4 * s + b_4 * s^2 + c_4 * s^3 + D_0$   
\nE (s) =  $a_5 * s + b_5 * s^2 + c_5 * s^3 + E_0$   
\nF (s) =  $a_6 * s + b_6 * s^2 + c_6 * s^3 + F_0$ 

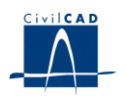

, donde:

 $A_0$ ,  $B_0$ ,  $C_0$ ,  $D_0$ ,  $E_0$ ,  $F_0$ , valores en la sección inicial del tramo

s, distancia de la sección analizada al origen del tramo.

- Variación dada por puntos (dar el valor de cada parámetro en secciones concretas a lo largo del puente):

parámetro = valor 1 + (s - s 1) \* (valor 2 - valor 1) / (s 2 - s 1)

s, distancia desde la sección de cálculo hasta la sección inicial del tramo.

s <sup>1</sup>, distancia desde el punto entrado por el usuario anterior a la sección de cálculo hasta la sección inicial del tramo.

s <sup>2</sup>, distancia desde el punto entrado por el usuario posterior a la sección de cálculo hasta la sección inicial del tramo.

valor <sup>1</sup>, valor del parámetro en la sección s <sup>1</sup>. valor <sup>2</sup>, valor del parámetro en la sección s <sup>2</sup>.

# *Variación de los aligeramientos*

Del mismo modo los contornos de los aligeramientos pueden ser definidos como circulares o poligonales. En este último caso si se desea dar una variación longitudinal (a lo largo del puente) a la forma de los aligeramientos debe completarse el cuadro de diálogo en el que se pide el valor de los coeficientes de las fórmulas polinómicas que definen dicha variación. Puede hacerse variar las coordenadas *(x, y)* de cualquiera de los puntos que forman el aligeramiento.

Al tener definido el contorno del aligeramiento por puntos, las expresiones que utilizar el programa para calcular las coordenadas de los puntos son las siguientes:

$$
x(s) = X_0 + a * s + b * s2 + c * s3
$$

$$
y(s) = Y_0 + d * s + e * s^2 + f * s^3
$$

, donde:

x, y, coordenadas del punto en el contorno.

 s , distancia de la sección del considerada a la sección inicial del tramo de aligeramiento.

 $X_0$ ,  $Y_0$ , coordenadas del punto en la sección inicial del tramo de aligeramiento.

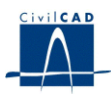

# **3.4 El pretensado. Definición de los Cables**

#### **3.4.1 Posición de los cables**

Un cable de pretensado tendrá un trazado longitudinal a lo largo de un conjunto de barras de la directriz del puente. El cable se definirá dando los puntos inicial y final de su recorrido a lo largo de la directriz del puente.

En la opción *'Pretensado/Posición'* el programa permite añadir cables nuevos a los ya existentes o eliminar cables ya definidos.

En este diálogo se debe indicar en el primer casillero los puntos de la directriz en que empieza y termina el trazado de cada uno de los cables. Asimismo se deben indicar los esfuerzos de tesado en ambos extremos:

- P inicial, esfuerzo de tesado aplicado en el anclaje inicial tras pérdidas por acortamiento elástico.
- P final, esfuerzo de tesado aplicado en el anclaje final tras pérdidas por acortamiento elástico.

Además, en el segundo casillero, el usuario debe indicar para cada cable los valores de la coordenada x (según los ejes locales de la sección definidos en las figuras 3.3.3-1 y 3.3.3-2) en que se encuentran las vainas de pretensado. Las vainas de todo cable se hallan dispuestas, en una sección cualquiera, según un segmento horizontal y de forma equidistante entre ellas. Por tanto, para definir su posición bastará con dar las coordenadas x de las 2 vainas extremas, que son los valores *x ini* y *x fin* que aparecen en el cuadro de diálogo.

#### **3.4.2 Parámetros de los cables**

Al activar la opción *'Pretensado/Parámetros'*, aparece un diálogo en el que, para cada cable, hay que dar:

- Número de vainas
- Diámetro de las vainas (m.)
- Área en milímetros cuadrados (mm  $^2$ ) de la sección de acero del cable, es decir, de la suma de todas las vainas que constituyen el cable.
- Valores de los coeficientes de rozamiento lineal  $K$  y angular $\mu$ , a utilizar tal como se indica en el apartado 20.2.2.1.1 de la E.H.E.
- Penetración de cuñas en la operación de tesado (mm)
- Humedad relativa (%), espesor ficticio (mm) de la sección transversal del puente y resistencia última del acero de los cables, que serán utilizados para el cálculo de las pérdidas diferidas de la fuerza de tesado.

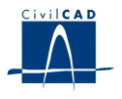

# **3.4.3 Definición en Alzado**

La definición en alzado de los cables se realiza al ejecutar la opción *'Pretensado/Alzado'.*

Un cable cualquiera está constituido por un número ilimitado de tramos. El tramo es la unidad básica de definición del cable y está formado por varios segmentos de rectas y parábolas.

Hay 12 tipos distintos de tramos, según el número de rectas y parábolas que lo componen y las condiciones de tangencia impuestas con los tramos anterior y posterior. Para cada tramo de cable hay que indicar el valor de la longitud en planta (S) de cada segmento de recta y parábola, así como la distancia de la cara superior de la sección del puente al centro de gravedad del cable (H), en distintos puntos del tramo (ver figuras siguientes).

#### **CABLEADO TIPO 1**

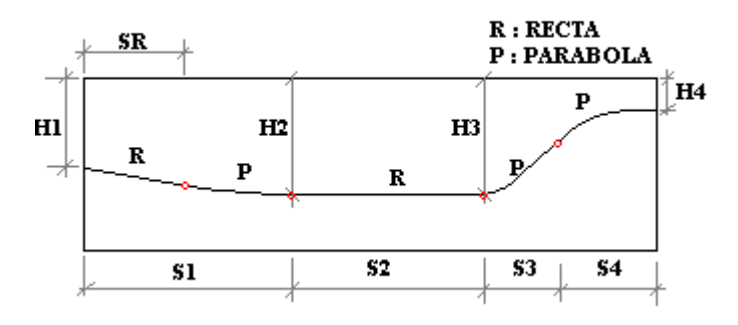

**Figura 3.4.3-1:** Definición en alzado de los tipos de tramos de cable.

#### **CABLEADO TIPO 2**

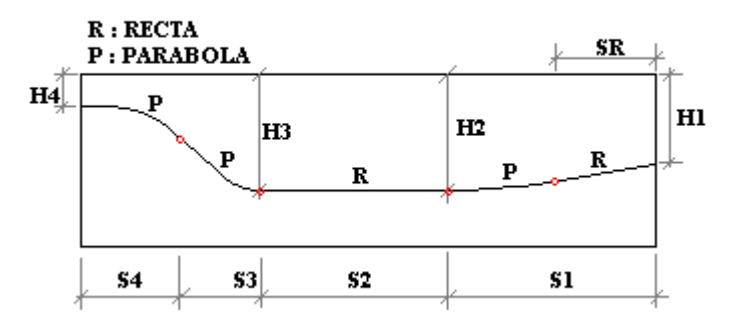

**Figura 3.4.3-2:** Definición en alzado de los tipos de tramos de cable.

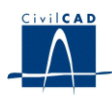

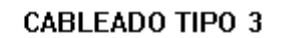

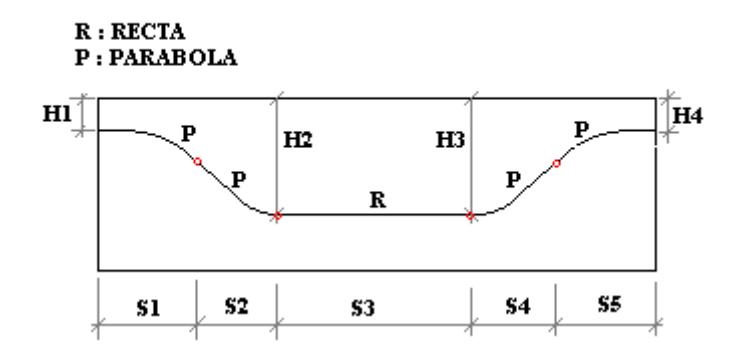

**Figura 3.4.3-3:** Definición en alzado de los tipos de tramos de cable.

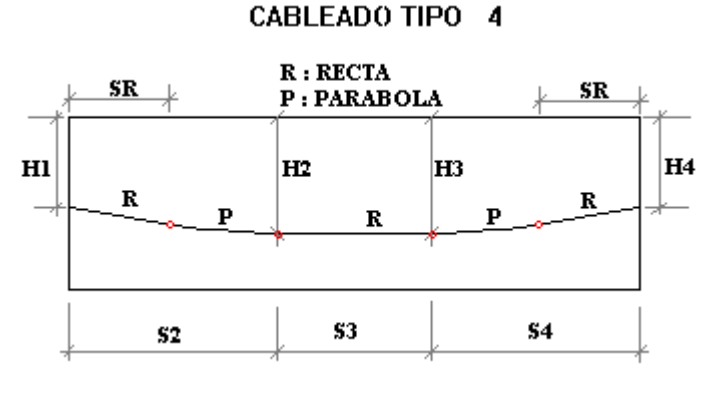

**Figura 3.4.3-4:** Definición en alzado de los tipos de tramos de cable.

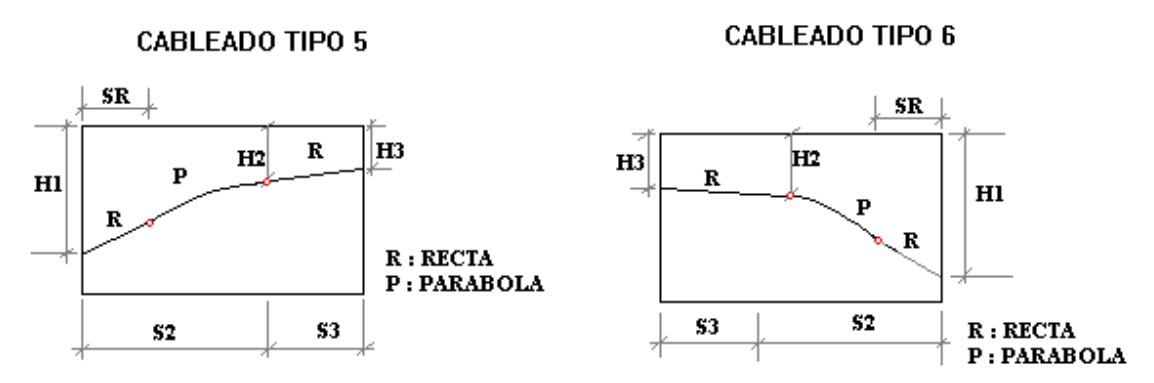

**Figura 3.4.3-5:** Definición en alzado de los tipos de tramos de cable.

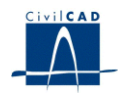

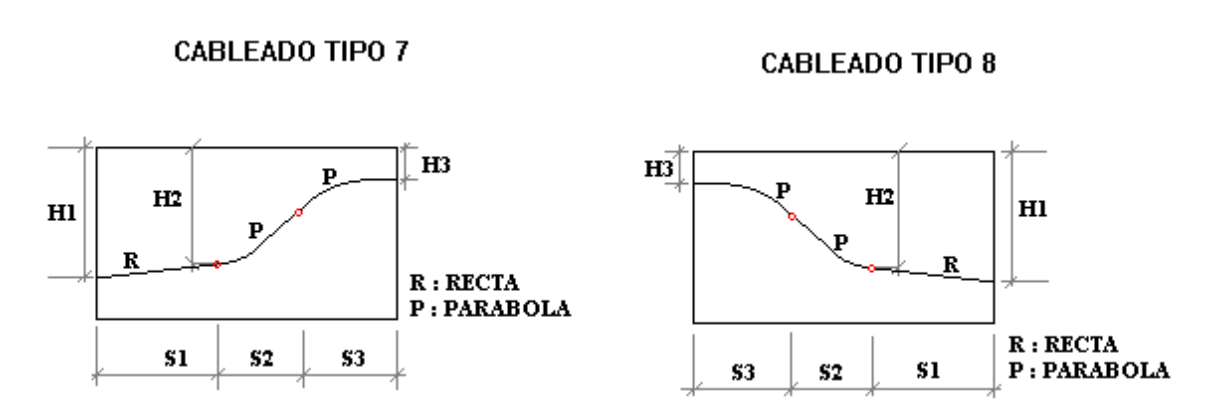

**Figura 3.4.3-6:** Definición en alzado de los tipos de tramos de cable.

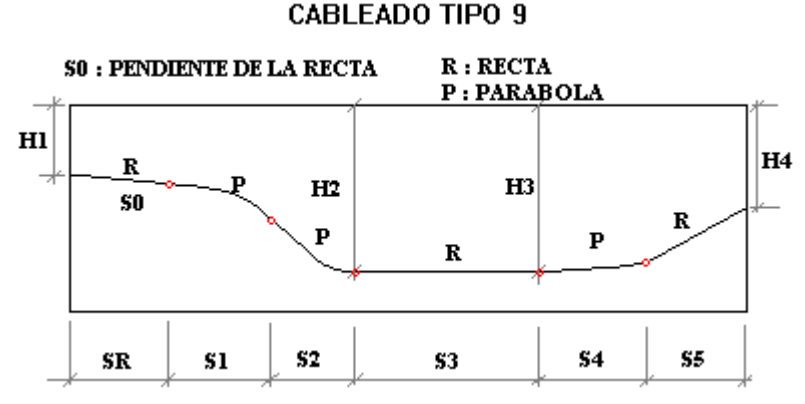

**Figura 3.4.3-7:** Definición en alzado de los tipos de tramos de cable.

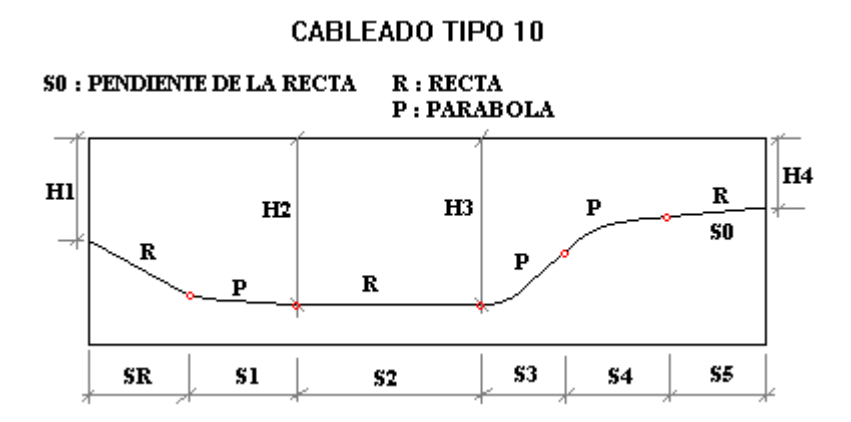

**Figura 3.4.3-8:** Definición en alzado de los tipos de tramos de cable.

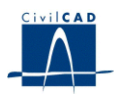

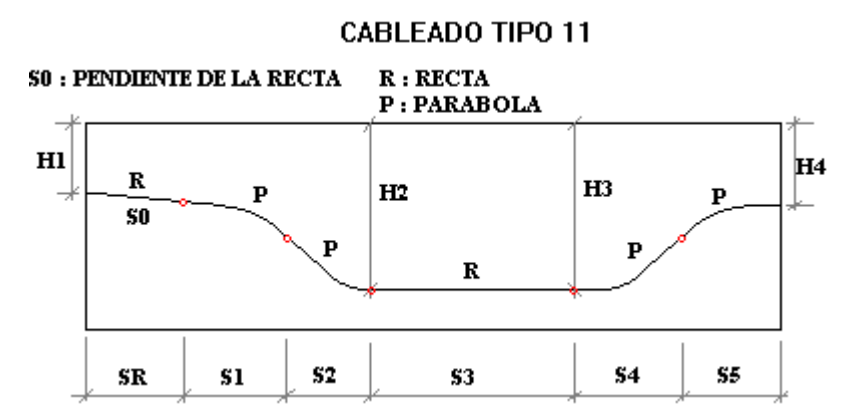

**Figura 3.4.3-9:** Definición en alzado de los tipos de tramos de cable.

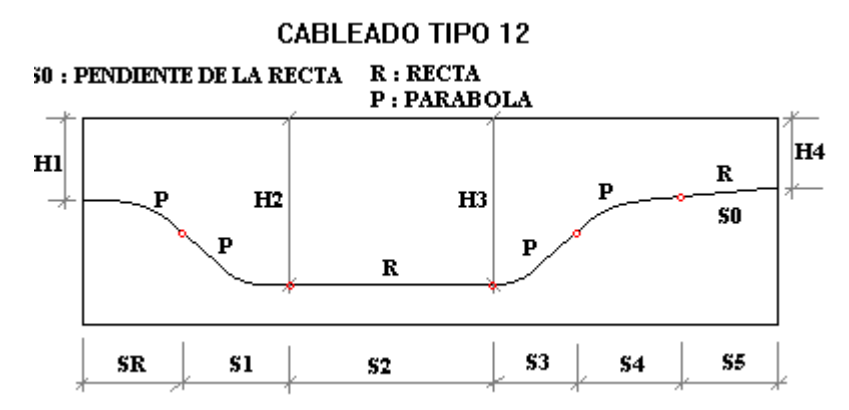

**Figura 3.4.3-10:** Definición en alzado de los tipos de tramos de cable.

# **3.4.4 Copiar cables**

Esta opción permite copiar uno o todos los tramos definidos en un cable, con todas sus propiedades y valores, en el tramo o cable que se elija como destino.

#### **3.5 Calendario**

Se pide el número de días transcurridos entre el hormigonado y el tesado del puente. Obviamente sólo para puentes con pretensado.

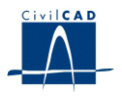

# **3.6 Los materiales**

El programa dispone de dos diálogos referidos a la definición de los materiales con que se ejecutará el puente. En el primero, que aparece al ejecutar la opción *'Materiales',* se nos permite escoger los materiales para el hormigón, la armadura pasiva y la armadura activa de entre el conjunto de materiales definidos en la biblioteca del programa.

En el segundo, asociado a la opción '*Ver/Configuración/Bibliotecas*' del menú principal del programa. Recordar que el diálogo para operar con las bibliotecas obliga a cerrar todos los proyectos que están abiertos. El usuario puede modificar los parámetros que configuran las leyes tensión-deformación de los materiales elegidos, seleccionando la biblioteca de "*Materiales"*.

Hay 4 tipos de materiales posibles (hormigón en el tablero, hormigón en las pilas, acero para armadura pasiva y acero para armadura activa). Para cada tipo de material hay que entrar una información diferente. El significado de los valores a entrar se muestra en los dibujos que aparecen al pulsar el botón *"Esquema diagramas"* del diálogo.

Las deformaciones que definen las leyes tensión-deformación de los materiales deben entrarse en tanto por uno y con signo positivo para las compresiones.

# **3.7 Acciones permanentes**

#### **3.7.1 Peso propio del tablero**

*CivilCAD2000* permite elegir entre 2 modalidades de cálculo de la acción del peso propio del puente:

1) El programa pide al usuario el valor de la densidad del hormigón. Con él se evaluará de forma automática las cargas a aplicar en el cálculo de esfuerzos por peso propio.

2) El usuario puede definir el valor de la carga que desee que sea considerada como acción de peso propio. Para ello debe dar la carga repartida en cada punto a lo largo de la directriz que representa la acción del peso propio. Los puntos de la directriz en que dar la carga por peso propio son los mismos que se definen en el diálogo de definición de la planta del puente.

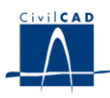

# **3.7.2 Superestructura**

#### - *Para puentes de carretera:*

*CivilCAD2000* permite definir tres tipos de acciones debidas a la superestructura:

- carga por metro lineal longitudinal del puente,  $q_1$ .
- carga por metro cuadrado del tablero, *q* <sup>u</sup>.

El programa pide, asimismo, el valor de un sobre ancho opcional que se sumará al ancho total del tablero para evaluar la zona en que se aplica la carga *q* <sup>u</sup>. Si se desea, puede entrarse un sobre ancho con valor negativo, en cuyo caso el ancho de cálculo será menor al ancho real de la sección.

- momento torsor repartido por metro lineal del puente, m<sub>t</sub>.

El signo positivo del torsor corresponde al de un momento con la misma orientación que el eje de avance de la directriz del puente.

La normativa de cálculo IAP establece la necesidad de analizar el puente con dos espesores de pavimento actuando como carga muerta. Para atender esta solicitud, *CivilCAD2000* permite definir varias hipótesis para la acción de la superestructura. El programa obtendrá entonces la envolvente de esfuerzos comparando los resultados entre las distintas hipótesis y tomando siempre el caso más desfavorable para cada esfuerzo evaluado.

*- Para puentes con ferrocarril:*

Se define por un lado la acción de la carga muerta (peso de aceras y barandillas) dando los valores siguientes:

- carga repartida vertical por metro lineal longitudinal del puente.
- momento torsor repartido por metro lineal del puente.

Asimismo se define el peso del balasto, proporcionando los valores siguientes:

- carga por metro lineal longitudinal del puente, *q* <sup>b</sup>.

- coeficientes de ampliación y de reducción del peso del balasto, que permiten considerar dos hipótesis diferentes en lo relativo al valor de dicho peso. Estos coeficientes multiplicarán directamente en cada una de las 2 hipótesis el valor de la carga  $q<sub>b</sub>$  referida anteriormente.

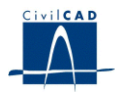

Además, el usuario debe señalar el número de vías presentes en el tablero. Para el caso en que se tengan dos vías se debe especificar asimismo:

- La excentricidad del balasto de una vía (m), esto es, la distancia del centro de gravedad de la sección del balasto de una cualquiera de las 2 vías al eje del tablero. Ello permite evaluar el momento torsor asociado al peso del balasto de cada vía.

- Si se desea incluir en el cálculo la posibilidad de retirar el 50 % del balasto a lo largo de la longitud completa de una cualquiera de las 2 vías.

- Si se desea incluir en el cálculo la posibilidad de retirar el 100 % del balasto a lo largo de un tramo de longitud 15 m en una posición cualquiera de una cualquiera de las 2 vías.

# **3.7.3 Descenso de apoyos**

El usuario debe indicar el valor del descenso de apoyos a considerar a tiempo inicial (en el momento del tesado) y a tiempo infinito (m). El valor a entrar a tiempo infinito corresponde al descenso total final y no al incremento de descenso a lo largo del tiempo. Los descensos a entrar tendrán valor positivo. *CivilCAD2000* obtendrá las envolventes de esfuerzos a tiempo inicial y final buscando la peor combinación de descenso de apoyos simultáneo en todas las cimentaciones del puente.

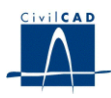

#### **3.8 Acciones variables**

#### **3.8.1 Acción de tráfico**

La información depende del tipo de normativa seleccionada.

# **3.8.1.1 Normativas IAP98/ IAPF**

#### **3.8.1.1.1 Sobrecarga repartida**

El usuario debe indicar el valor de la sobrecarga repartida de tráfico actuante sobre el puente. Ésta se aplicará por separado por tramos según el eje longitudinal del tablero y a los lados derecho e izquierdo de la sección para evaluar los esfuerzos máximos (flector, torsor y cortante) que puede generar.

Se permite establecer la anchura de las aceras derecha e izquierda sobre las cuales el programa no hará circular la sobrecarga repartida de tráfico, o el carro de cargas puntuales cuando lo estemos definiendo, tal como se muestra en la figura 3.8.1.1.1-1. En ella puede apreciarse que los anchos de acera para el carro no incluyen el valor mínimo de 0,5 m de separación respecto del extremo de la acera que establece la normativa.

#### PUENTE DE CARRETERA

#### **PUENTE DE FERROCARRIL**

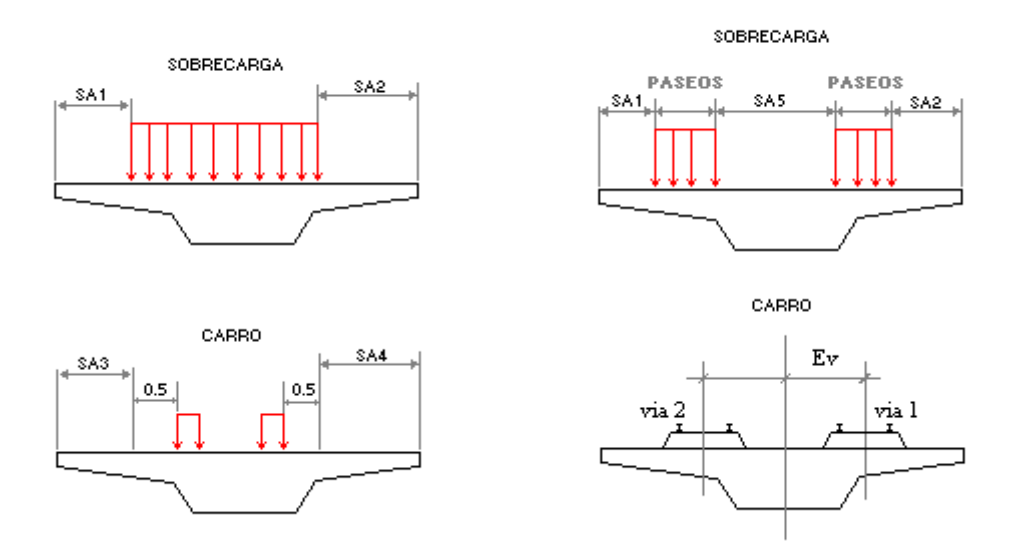

**Figura 3.8.1.1.1-1:** Anchos de aceras.

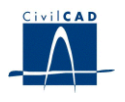

# **3.8.1.1.2 Carro**

#### *- Tren móvil de cargas puntuales (camión):*

El usuario puede definir un conjunto de cargas puntuales separadas por distancias constantes. Hay que indicar el número de cargas, su valor y la distancia (m) de cada una de ellas en dirección longitudinal (de avance del carro) y transversal al origen del tren de cargas. Al efectuar el cálculo de esfuerzos, *CivilCAD2000* desplaza el carro longitudinalmente a lo largo del tablero y lo sitúa en dos posiciones transversales: en los extremos izquierdo y derecho de la sección.

El programa permite dar un valor a los coeficientes de excentricidad del flector y del cortante para cada barra de la directriz del puente. Al terminar el cálculo de esfuerzos, el flector y cortante en cada barra serán multiplicados por los coeficientes de excentricidad entrados por el usuario.

# *- Acción del carro en puentes de ferrocarril:*

El usuario puede definir varias hipótesis excluyentes de carga. Para cada una de ellas deber especificar el tipo de tren a pasear en la vía o vías existentes sobre el puente. Cuando en el puente se ha previsto 2 vías, el usuario tiene la posibilidad de dejar una de ellas vacía.

En el caso de puentes con 2 vías el programa pide asimismo el valor de la excentricidad de las vías, definida como distancia constante entre el eje de cada vía y el eje del tablero.

*CivilCAD2000* permite definir asimismo una excentricidad adicional como distancia entre el eje teórico de la vía y el eje real. Esta excentricidad adicional se sumará a la excentricidad de la vía para evaluar los torsores repartidos que cada vía generará a lo largo de la directriz del puente.

Los tipos de tren disponibles para pasear por la vía son los siguientes:

- \* Tren tipo A de la instrucción IPF-75
- \* Tren tipo B de la instrucción IPF-75
- \* Tren tipo UIC 71 de la instrucción IAPF-2001
- \* Tren tipo SW/0
- \* Tren tipo SW/2
- \* Tren tipo D de la instrucción IPF-75

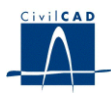

A continuación se describen las características que definen cada tren de carga.

# *Tren tipo A IPF-75*

Consiste en 3 cargas puntuales de 30 T separadas longitudinalmente 1.5 m entre ellas. Este tren se desplaza a lo largo de la directriz del puente avanzando en cada hipótesis de carga una distancia cuyo valor es propuesto por el usuario.

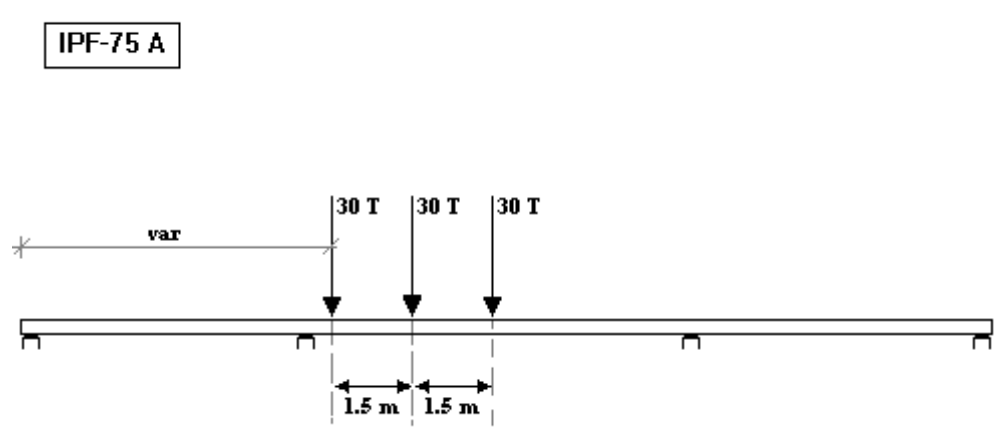

**Figura 3.8.1.1.2-1:** Esquema tren IPF-75 A.

# *Tren tipo B IPF-75*

Este tipo de tren está compuesto por una locomotora con carga repartida de 12 T/m y una serie de vagones de longitud indefinida. Cada vagón puede tener una longitud cualquiera y su carga puede ser de 1 T/m o bien de 10 T/m. La longitud de la locomotora puede ser 15 ó 30 m. Este tren se desplaza a lo largo de la directriz del puente avanzando en cada hipótesis de carga una distancia cuyo valor es propuesto por el usuario. El programa considera, para cada emplazamiento de la locomotora distintas longitudes de vagones en el tramo comprendido entre el final de la locomotora y el inicio del puente.

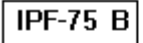

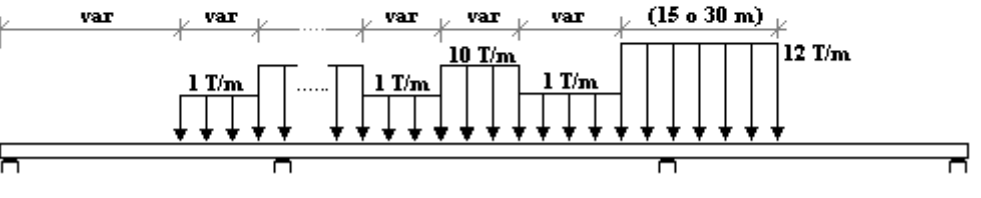

**Figura 3.8.1.1.2-2:** Esquema tren IPF-75 B.

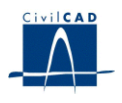

*Tren tipo UIC 71*

Este tren tiene una locomotora compuesta por 4 cargas puntuales de 25 T separadas 1.6 m entre sí y dos zonas exentas de carga de 0.8 m antes y después de la misma. El resto de la directriz del puente puede estar cargado o no por tramos de longitud cualquiera con una carga lineal repartida de 8 T/m. *CivilCAD2000* desplaza la locomotora a lo largo de la directriz del puente avanzando en cada hipótesis de carga una distancia cuyo valor es propuesto por el usuario.

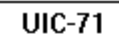

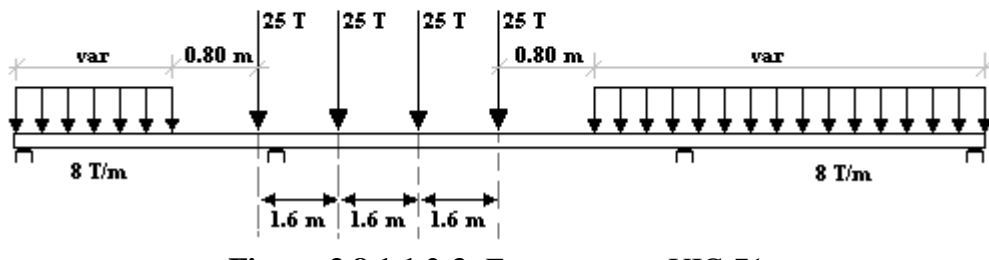

**Figura 3.8.1.1.2-3:** Esquema tren UIC-71.

*Tren tipo SW/0*

Se trata de un tren compuesto por dos locomotoras con carga repartida de 13.3 T/m Cada locomotora tiene 15 m de longitud Las locomotoras están separadas entre sí por 5.3 m de zona sin cargar. El resto del tablero no tiene carga alguna. El programa desplaza el tren desde la posición en que la primera locomotora entra íntegramente en el puente hasta aquella en la que la segunda locomotora empieza a salir del tablero. *CivilCAD2000* desplaza el tren a lo largo de la directriz del puente avanzando en cada hipótesis de carga una distancia cuyo valor es propuesto por el usuario.

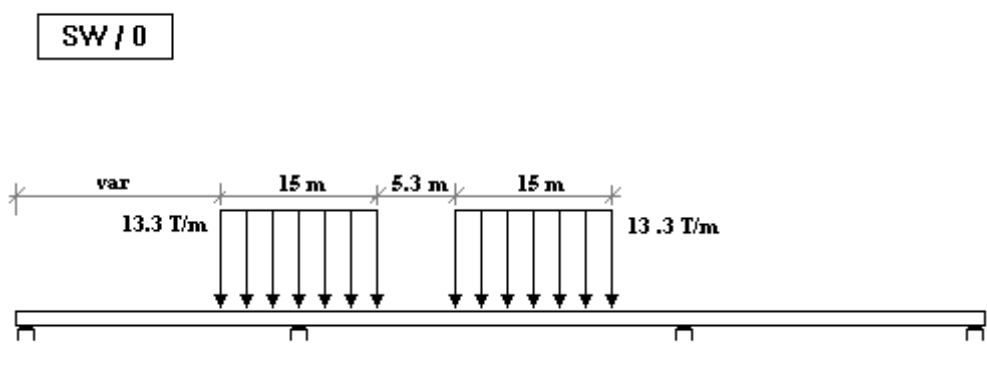

**Figura 3.8.1.1.2-4:** Esquema tren SW/0.

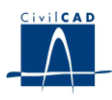

*Tren tipo SW/2*

Se trata de un tren compuesto dos locomotoras con carga repartida de 15.0 T/m Cada locomotora tiene 25 m de longitud. Las locomotoras están separadas entre sí por 7.0 m de zona sin cargar. El resto del tablero no tiene carga alguna. El programa desplaza el tren desde la posición en que la primera locomotora entra íntegramente en el puente hasta aquella en la que la segunda locomotora empieza a salir del tablero.

*CivilCAD2000* desplaza el tren a lo largo de la directriz del puente avanzando en cada hipótesis de carga una distancia cuyo valor es propuesto por el usuario.

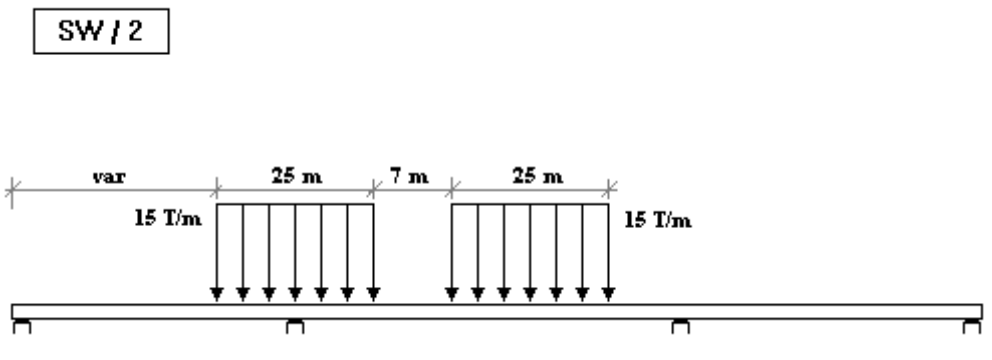

**Figura 3.8.1.1.2-5:** Esquema tren SW/2.

# *Tren tipo D IPF-75*

Este tipo de tren está compuesto por una locomotora con carga repartida de 9 T/m y una serie de vagones de longitud indefinida. Cada vagón puede tener una longitud cualquiera y su carga puede ser de 1 T/m o bien de 7 T/m. La longitud de la locomotora puede ser 15 ó 30 m. Este tren se desplaza a lo largo de la directriz del puente avanzando en cada hipótesis de carga una distancia cuyo valor es propuesto por el usuario. El programa considera, para cada emplazamiento de la locomotora distintas longitudes de vagones en el tramo comprendido entre el final de la locomotora y el inicio del puente.

**IPF-75 D** 

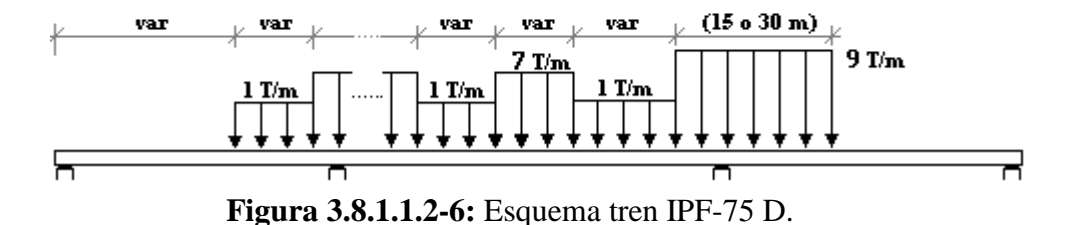

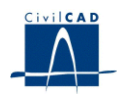

El programa permite definir para cada hipótesis un coeficiente de impacto que afectará directamente a todas las cargas generadas para la misma. El usuario puede dar también el valor del coeficiente de clasificación, el cual se aplicará sobre todas las cargas generadas para los trenes tipo UIC 71 y sobre las de aquellos trenes tipo SW/0.

*CivilCAD2000* permite dar valor a los coeficientes de excentricidad del flector y del cortante para cada barra de la directriz del puente. Al terminar el cálculo de esfuerzos, el flector y cortante en cada barra serán multiplicados por los coeficientes de excentricidad entrados por el usuario.

# **3.8.1.2 Normativa IAP11**

# **3.8.1.2.1 División del tablero en aceras, carriles y área remanente.**

A efectos del cálculo de la acción de tráfico, la sección del puente se divide en:

- Acera izquierda
- Acera derecha
- Plataforma.(zona entre aceras)

El usuario debe introducir el valor del ancho de las aceras izquierda y derecha.

Habida cuenta de la división anterior, cabe diferenciar entre las acciones siguientes:

- Tráfico sobre las aceras.
- Tráfico sobre la plataforma.

#### **3.8.1.2.2 Tráfico sobre las aceras**

Para la consideración de la acción el tráfico sobre las aceras, el usuario deberá dar valor a la sobrecarga que actúa sobre cada una de dichas aceras, así como la anchura de las mismas.

#### **3.8.1.2.3 Tráfico sobre la plataforma**

El cálculo de la acción de tráfico sobre la plataforma se lleva a cabo de acuerdo con lo establecido en la IAP11.

Tal como allí se indica, la plataforma debe dividirse en cada sección transversal del puente en un número de carriles virtuales con un valor de ancho determinado. La zona no ocupada por los carriles se denomina entonces el área remanente.

Sobre cada carril debe aplicarse las acciones correspondientes a un vehículo pesado y a una sobrecarga uniforme. El valor de las acciones depende del carril o área remanente considerados en cada caso.

La información anterior debe introducirse en el cuadro de diálogo Acción de tráfico que se reproduce a continuación:

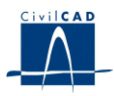

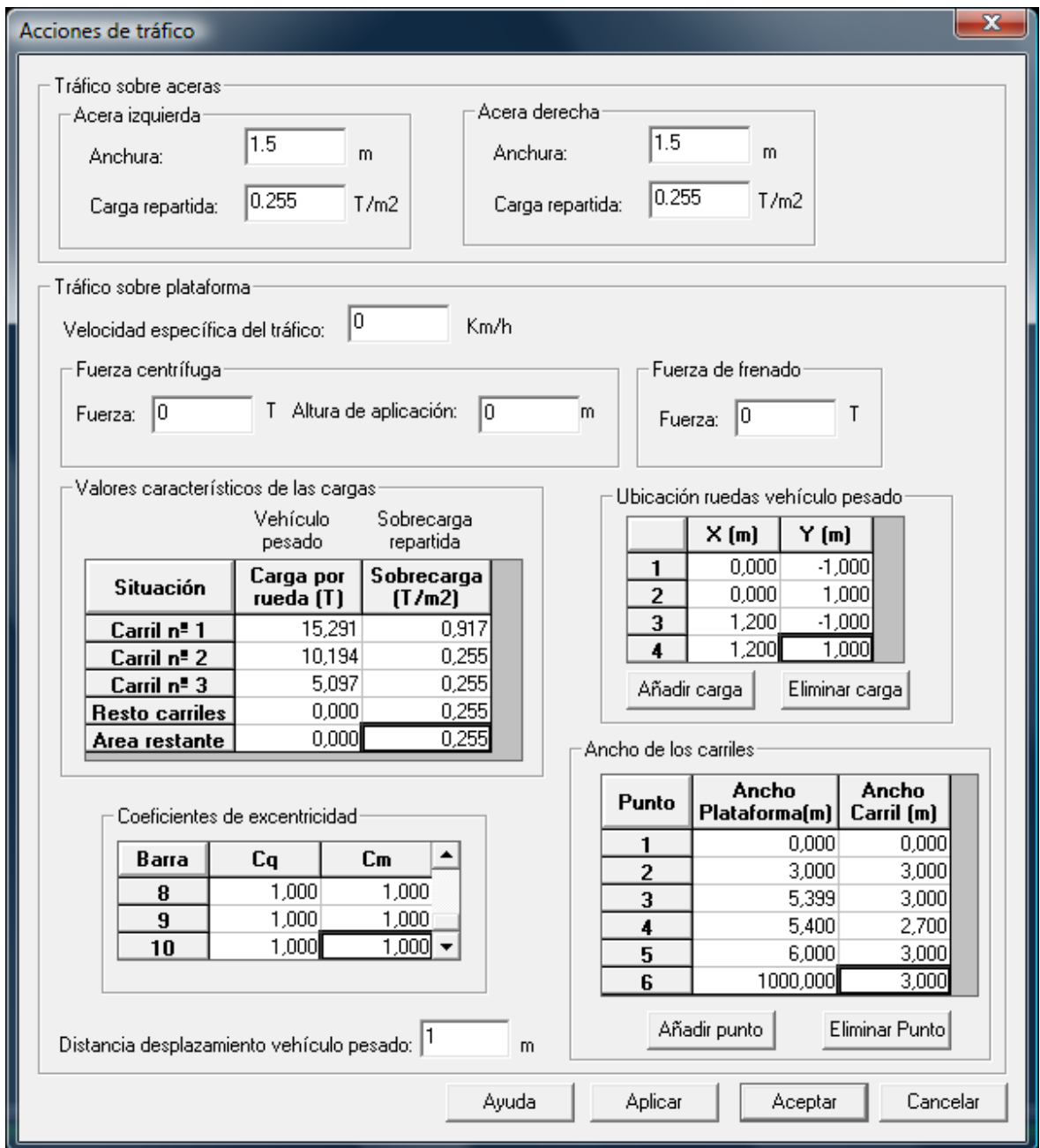

**Figura 3.8.1.2.3-1:** Cuadro de diálogo correspondiente a la acción de tráfico

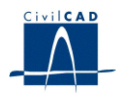

Tal como puede apreciarse de la figura anterior, el usuario puede modificar la siguiente información con los valores de la normativa IAP11 introducidos por defecto:

a) Tráfico sobre aceras.

Para la definición del tráfico en aceras, se debe introducir la anchura de la acera izquierda y la acera derecha, así como la carga en aceras concomitante con la carga de tráfico en la plataforma.

Anchura acera izquierda:

Anchura de la acera izquierda definida a partir del borde izquierdo del tablero. Se debe introducir en metros.

Carga repartida acera izquierda: Sobrecarga de uso en la acera izquierda concomitante con la carga de tráfico en la plataforma. Se debe introducir en t/m2. Hay que introducir directamente el valor reducido, es decir, el valor que es necesario considerar en el grupo gr1 tal como establece la IAP.

Anchura acera derecha:

Anchura de la acera derecha definida a partir del borde derecho del tablero. Se debe introducir en metros.

Carga repartida acera derecha: Sobrecarga de uso en la acera derecha concomitante con la carga de tráfico en la plataforma. Se debe introducir en t/m2. Hay que introducir directamente el valor reducido, es decir, el valor que es necesario considerar en el grupo gr1 tal como establece la IAP.

b) Tráfico sobre plataforma.

La carga de tráfico en la plataforma está constituida por un vehículo pesado y una sobrecarga de uso actuando en cada uno de los carriles virtuales o en el área remanente. Para ello hay que definir las anchuras de carril, y las cargas del vehículo pesado y de la sobrecarga que actuará en cada carril.

b1) Ancho de carriles:

En cada sección del puente, el número y la anchura de los carriles virtuales se define a partir de la anchura de la plataforma. El usuario debe definir la ley de definición de la anchura de carriles virtuales introduciendo para distintos anchos de plataforma la anchura de carril asociada. Para anchuras intermedias entre dos valores dados, CivilCad2000 interpolará linealmente la anchura de carril.

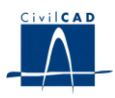

b2) Valores característicos de las cargas:

Para cada uno de los carriles y para el área remanente, se debe introducir la carga de cada rueda del vehículo pesado que actúa en ese carril en toneladas. Así mismo se debe introducir la sobrecarga de uso en cada uno de los carriles en t/m2.

b3) Cargas del vehículo pesado:

Todos los vehículos pesados de cada uno de los carriles están constituidos por el mismo número de cargas y con la misma disposición relativa. La posición relativa de cada una de las cargas se define en el diálogo 'Ubicación ruedas vehículo pesado'.

En este diálogo el usuario puede definir el número de cargas y su posición relativa que constituyen el vehículo pesado. Para ello deberá añadir el número de cargas que desee (con el botón 'Añadir carga') y definir su posición relativa introduciendo las coordenadas X,Y en metros.

X (m): Distancia según el eje longitudinal del puente de la carga al origen del vehículo pesado. Debe ser un valor nulo o positivo.

Y (m): Distancia según el eje transversal del puente de la carga al origen del vehículo pesado.

b4) Distancia desplazamiento vehículo pesado:

El usuario debe definir en esta casilla, la distancia de desplazamiento de los vehículos pesados que considerará el programa para la obtención de la envolvente de esfuerzos. Debe ser un valor positivo no nulo.

b5) Acciones horizontales correspondientes al tráfico:

Para el caso de llevar a cabo un cálculo que considere también las acciones horizontales, asimismo será necesario dar valor a los siguientes parámetros:

- Fuerza centrífuga. De acuerdo con la IAP11, en puentes de planta curva, los vehículos generan una fuerza transversal centrífuga que se considerará como una fuerza puntual, a cota del pavimento, y que actuará horizontalmente en dirección perpendicular al eje del tablero y en cualquier sección transversal del mismo.

- Altura de aplicación de la fuerza centrífuga. Este valor consiste en la diferencia de cotas entre el punto de aplicación y la fibra superior del puente.

- Fuerza de frenado. CivilCAD2000 genera 1 tipo de carga constituido por dos hipótesis excluyentes (de signo contrario), correspondientes a la aplicación de la fuerza de frenado repartida uniformemente en todas las barras de la directriz del puente.

Existe una utilidad dentro del cuadro de diálogo que permite obtener estos valores de acuerdo con los criterios de la normativa.

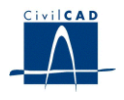

b6) Coeficientes de excentricidad:

En la casilla 'Coeficientes de excentricidad CivilCad2000 permite introducir para cada una de las barras de la directriz del puente los coeficientes de excentricidad a cortante (Cq) y a flexión (Cm) por los que se multiplicaran los esfuerzos cortantes y flectores debidos a la acción de los vehículos pesados.

# **3.8.2 Acción vertical del viento.**

# *- Acción vertical del viento. IAP/98*

El usuario debe entrar el valor de la velocidad de cálculo del viento V c (m/s), tal como se define en el punto e1.2) del apartado 3.2.3.2.1 de la IAP. El programa genera entonces 4 hipótesis de carga tomando la fuerza vertical del viento y aplicándola con sentido ascendente y descendente y con un desplazamiento respecto de los bordes del tablero igual a la cuarta parte de la anchura total del mismo. Al obtener la envolvente de esfuerzos, el programa tomará en cada caso el resultado más desfavorable de las hipótesis generadas.

# *- Acción vertical del viento. IAP/10*

El programa pide el valor de la velocidad básica asociada al periodo de retorno para el que se calcula el tablero V  $_b(T)$  (m/s), así como los coeficientes de exposición y el coeficiente de fuerza en dirección vertical de acuerdo con el apartado 4.2.5.1.2 de la IAP11. Con él, evaluará la carga vertical debida al viento de acuerdo con la expresión expuesta en el apartado 4.2.5.1.2 de la IAP11. *CivilCAD2000* considerará además la presencia de un momento torsor repartido asociado al desplazamiento de la carga vertical en dirección transversal una distancia igual a la cuarta parte del ancho total del tablero. Combinando los sentidos ascendente y descendente de la carga vertical con los 2 posibles sentidos del momento torsor, *CivilCAD2000* establece y hipótesis excluyentes entre sí.

Al llevar a cabo las combinaciones de acciones, CivilCAD tendrá en cuenta la concomitancia entre el viento vertical, el viento horizontal y el resto de acciones de acuerdo con la normativa seleccionada.

#### **3.8.3 Gradiente de temperatura.**

El programa solicita al usuario la diferencia de temperatura positiva a aplicar entre las caras superior e inferior de la sección, la diferencia de temperatura positiva entre caras inferior y superior, así como el coeficiente de dilatación térmica a utilizar en los cálculos. El programa generará 2 hipótesis de cálculo, una con cada incremento entrado y obtendrá la envolvente de esfuerzos comparando los resultados de ambas hipótesis.

La unidad a utilizar para la temperatura son los grados centígrados º C y para el coeficiente de dilatación térmica,  $^{\circ}$  C<sup>-1</sup>.

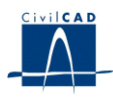

Al llevar a cabo las combinaciones de acciones, CivilCAD tendrá en cuenta la concomitancia entre el gradiente térmico y el aumento de temperatura uniforme de acuerdo con la normativa seleccionada.

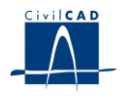

# **3.9 Acción sísmica**

*CivilCAD2000* pregunta al usuario si desea activar la acción sísmica en el cálculo del puente. En caso afirmativo, debe entrarse el valor de las fuerzas estáticas equivalentes al sismo:

- En el caso de puentes sometidos a acciones verticales: debe entrarse el valor de las fuerzas verticales a aplicar en cada uno de los nodos de la directriz del puente con las que representar la acción sísmica vertical.

El programa realizará un cálculo con dos hipótesis: una con las fuerzas tal como se muestran en el cuadro y otra con las mismas fuerzas con signo cambiado. La envolvente de esfuerzos se obtendrá eligiendo en cada caso el valor más desfavorable de los resultados de ambas hipótesis.

- En el caso de puentes sometidos a acciones verticales y horizontales: debe entrarse para 3 tipos de sismo (sismo longitudinal, sismo transversal y sismo vertical) el valor de las fuerzas expresadas en los ejes globales (F  $_X$ , F  $_Y$ , F  $_Z$ ) a aplicar en cada uno de los nodos del modelo de barras del puente.

*CivilCAD2000* generará dos hipótesis (fuerzas con signo cambiado) para cada una de las situaciones anteriores: Sismo longitudinal (S  $_L$ ), Sismo transversal. (S  $_T$ ) y Sismo vertical.  $(S_y)$ 

La envolvente de esfuerzos se obtendrá eligiendo en cada caso el valor más desfavorable de los resultados de ambas hipótesis y considerando las siguientes combinaciones.

 $S_L$  +/- 0.3  $*$  S  $_T$  +/- 0.3  $*$  S  $_V$ 

 $0.3 * S_L$  +/- S  $_T$  +/-  $0.3 * S_V$ 

 $0.3 * S_L$  +/-  $0.3 * S_T$  +/- S v

IMPORTANTE: no se considera en el cálculo el sismo en situación de construcción.

En el mismo diálogo de entrada, el botón *"Cálculo automático"* da paso al *cálculo dinámico* de la estructura. El programa puede realizar el cálculo dinámico sobre el modelo de barras correspondiente al puente, obteniendo de forma automática, el valor de las fuerzas estáticas equivalentes a la acción sísmica. El procedimiento es el siguiente

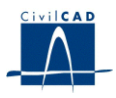

# A) Cálculo de frecuencias

*CivilCAD2000* lleva a cabo el cálculo de las frecuencias y modos de vibración del puente. Para ello, se debe introducir la siguiente información:

- Matriz de masas: el usuario debe definir para cada nodo los valores de las masas traslacional y suplementaria. Normalmente, por masa traslacional debe entenderse los pesos propios de la estructura y las cargas permanentes que pudieran existir. Por masa suplementaria debe entenderse los pesos debidos a sobrecargas variables que se deseen ser considerados en el cálculo.

Se puede activar el cálculo automático de las masas traslacionales. En este caso, estos términos son calculados a partir del valor de la densidad para cada material.

IMPORTANTE: a través de esta opción de cálculo automático, *CivilCAD2000* considera exclusivamente el peso propio de la estructura, sin tener en cuenta en los términos relativos a la masa traslacional el peso debido a otro tipo de cargas permanentes como la superestructura del puente. Éstos deberían ser introducidos manualmente por el usuario, si así lo considera, bien en los términos relativos a las masas suplementarias, bien en los términos relativos a las masas traslacionales.

- Configuración del cálculo. El usuario puede cambiar los valores establecidos por defecto utilizados en los algoritmos de cálculo utilizados para la resolución del problema de autovalores. Para mayor explicación, leer el *Manual de usuario del módulo Barras*.

- Número de autovalores a considerar en el cálculo. *CivilCAD2000* pregunta al usuario el número de autovalores a considerar en el cálculo de frecuencias. Éste será el número a considerar igualmente para la obtención de las fuerzas estáticas equivalentes al sismo.

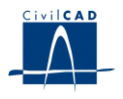

B) Cálculo de las fuerzas estáticas equivalentes

La generación de las fuerzas estáticas equivalentes al sismo se lleva a cabo mediante la opción existente en el cuadro de diálogo presente "Generar cargas".

Para ello, previamente, el usuario debe caracterizar la excitación sísmica dando valor a los parámetros que se piden en la normativa, existiendo 3 posibilidades:

a) Espectro de respuesta de la norma NCSE-02.

b) Espectro de respuesta de la norma NCSP-07.

c) Espectro de respuesta definido por el usuario.

Para una explicación de los parámetros que deben ser introducidos, puede consultarse el *Manual de usuario del módulo Barras*. Allí también puede consultarse como *CivilCAD2000* genera las fuerzas estáticas equivalentes a los 3 sismos considerados (longitudinal, transversal y vertical).

# **3.10 Acciones horizontales**

En el caso de puentes sometidos a acciones verticales y horizontales, CivilCAD2000 pregunta al usuario el valor de las acciones horizontales.

a) Aumento uniforme de temperatura.

El usuario debe introducir el valor del aumento de temperatura uniforme que tiene lugar concomitantemente en el tablero y en las pilas. Se pueden definir dos valores, positivo y negativo, para considerar un aumento y una disminución uniforme de temperatura respectivamente.

Al llevar a cabo las combinaciones de acciones, CivilCAD tendrá en cuenta la concomitancia entre el gradiente térmico y el aumento de temperatura uniforme de acuerdo con la normativa seleccionada.

b) Viento.

De cara a la acción de viento, el programa considera:

- 2 direcciones de viento: longitudinal y transversal.
- 2 situaciones: viento con sobrecarga y viento sin sobrecarga
- Empujes sobre 2 elementos: pilas y tablero.

El cálculo del viento sobre el tablero y las pilas se lleva a cabo a partir del valor de la velocidad del viento que se pide en diálogo de Acciones variables. Para el caso de viento transversal con sobrecarga, y para el cálculo del área expuesta al viento, el programa pide al usuario el valor de:

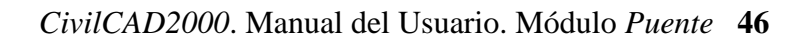

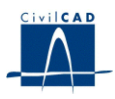

- La altura equivalente a la sobrecarga.
- La altura de barandilla opaca al viento.

Al llevar a cabo las combinaciones de acciones, CivilCAD tendrá en cuenta la concomitancia entre el viento vertical, el viento horizontal y el resto de acciones de acuerdo con la normativa seleccionada.

c) Fuerza centrífuga, fuerza de frenado y de arranque.

Para estos casos, *CivilCAD2000* pregunta al usuario el tipo de puente, que puede ser de carretera o de ferrocarril.

c1) Puentes de carretera:

# c1.1) Normativa IAP98

En este caso, para cada caso se pide al usuario el valor de la fuerza a aplicar (de frenado, arranque o fuerza centrífuga), así como la longitud de puente en la que se considerará aplicada dicha fuerza. Si la longitud es inferior a la longitud del puente, *CivilCAD2000* generará varias hipótesis excluyentes suponiendo tramos distintos de aplicación de las fuerzas definidas.

En relación con la fuerza centrífuga: en este caso, el usuario debe definir la altura de aplicación de la fuerza centrífuga. Este valor consiste en la diferencia de cotas entre el punto de aplicación y la fibra superior del puente.

#### c1.2) Normativa IAP11

En este caso, para cada caso se pide al usuario los valores de la fuerza de frenado y de fuerza centrífuga a aplicar.

En relación con la fuerza centrífuga: en este caso, el usuario debe definir la altura de aplicación de la fuerza centrífuga. Este valor consiste en la diferencia de cotas entre el punto de aplicación y la fibra superior del puente.

c2) Puentes de ferrocarril:

En este caso, el usuario establece previamente el número de vías (1 o 2). Para cada una de éstas, *CivilCAD2000* pide al usuario la siguiente información:

- Fuerza de frenado y fuerza de arranque: se pide la misma información que la que se pide en el caso de puentes de carretera.

- Fuerza centrífuga: en este caso, el usuario debe definir el tipo de tren que circulará en cada vía, así como la altura de aplicación de la fuerza centrífuga. Este valor consiste en la diferencia de cotas entre el punto de aplicación y la fibra superior del puente.

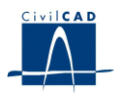

- Coeficientes de impacto y de clasificación: el usuario finalmente debe introducir estos valores para cada una de las vías definidas.

d) Fuerza de lazo.

En este caso, y para el caso de puentes de ferrocarril, el usuario puede considerar en cada vía una fuerza de lazo, cuyo valor de la carga puntual debe introducir.

En el presente cuadro de diálogo existe una utilidad que permite que el programa calcule automáticamente los valores que caracterizan a las acciones horizontales en base a lo establecido en las normas IAP / IAPF.

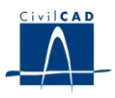

# **3.11 Coeficientes de seguridad**

La opción *"Entrada/Seguridad"* permite conocer y modificar el valor de los coeficientes parciales de seguridad  $\gamma_f$ que aplicará el programa para cada tipo de carga para el estado límite de servicio y para las situaciones persistentes y transitorias y las accidentales del estado límite último.

| Sequridad                                     |                              |       |       |                     |                                                                       |                     |                                               |                     |                                                | $\overline{\mathbf{x}}$ |
|-----------------------------------------------|------------------------------|-------|-------|---------------------|-----------------------------------------------------------------------|---------------------|-----------------------------------------------|---------------------|------------------------------------------------|-------------------------|
|                                               |                              |       |       |                     | ESTADO LIMITE<br><b>SERVICIO</b>                                      |                     | ESTADO LIMITE ULTIMO<br>Situación persistente |                     | Situación accidental                           | Ayuda<br>Aplicar        |
|                                               | <b>Acciones</b>              |       |       | Efecto<br>favorable | Efecto<br>desfavor.                                                   | Efecto<br>favorable | Efecto<br>desfavor.                           | Efecto<br>favorable | Efecto<br>desfavor.                            |                         |
|                                               | Peso propio.                 |       |       | 1.000               | 1.000                                                                 | 1,000               | 1.350                                         | 1.000               | 1,000                                          | Aceptar                 |
|                                               | Superestructura.             |       |       | 1.000               | 1.000                                                                 | 1,000               | 1,350                                         | 1,000               | 1,000                                          |                         |
|                                               | Tráfico sobre plataforma     |       |       | 0.000               | 1.000                                                                 | 0.000               | 1,500                                         | 0.000               | 1,000                                          | Cancelar                |
|                                               | Tráfico sobre aceras         |       |       | 0.000               | 1.000                                                                 | 0.000               | 1,500                                         | 0.000               | 1,000                                          |                         |
|                                               | Acción térmica.              |       |       | 0.000               | 1.000                                                                 | 0.000               | 1,500                                         | 0.000               | 1,000                                          |                         |
|                                               | Descenso de apoyos.          |       |       | 0,000               | 1,000                                                                 | 0.000               | 1,500                                         | 0,000               | 1,000                                          |                         |
|                                               | Acción inst. del pretensado. |       |       | 0.900               | 1,100                                                                 | 1,000               | 1,000                                         | 1,000               | 1,000                                          |                         |
|                                               | Pérdidas de pretensado.      |       |       | 1,000               | 1.000                                                                 | 1,000               | 1,350                                         | 1,000               | 1,000                                          |                         |
|                                               | Acción del viento.           |       |       | 0.000               | 1.000                                                                 | 0.000               | 1,500                                         | 0,000               | 1,000                                          |                         |
|                                               | Accion sísmica.              |       |       | 0.000               | 0.000                                                                 | 0.000               | 0.000                                         | 1.000               | 1.000                                          |                         |
|                                               | Retracción y fluencia.       |       |       | 1,000               | 1.000                                                                 | 1,000               | 1,350                                         | 1,000               | 1,000                                          |                         |
|                                               | Frenado / Arrangue.          |       |       | 0.000               | 1.000                                                                 | 0.000               | 1,500                                         | 0.000               | 1.000                                          |                         |
|                                               | Fuerza centrífuga.           |       |       | 0.000               | 1.000                                                                 | 0.000               | 1,500                                         | 0.000               | 1.000                                          |                         |
| Puente de ferrocarril<br>Puente de carretera: |                              |       |       |                     |                                                                       |                     |                                               |                     |                                                |                         |
|                                               | Coeficientes de combinación  |       |       |                     | Valor de combinación<br>Valor frecuente<br>Valor casi<br>permanente : |                     |                                               |                     |                                                |                         |
|                                               |                              | PsiO  | Psi1  | Psi <sub>2</sub>    |                                                                       | Tráfico             | $\overline{0.8}$                              |                     | 0.8 <br>1 vía cargada:<br>2 vías cargadas: 0.6 | Ιō                      |
|                                               | Vehículos pesados            | 0.750 | 0.750 | 0.000               |                                                                       |                     |                                               |                     |                                                |                         |
|                                               | Sobrecarga uniforme          | 0,400 | 0,400 | 0.000               |                                                                       | Viento              | 10.6                                          |                     | 10.5                                           | 10.2                    |
|                                               | Carga en aceras              | 0,400 | 0,400 | 0,000               |                                                                       | Gradiente térmico   | 10.6                                          |                     | 0.5                                            | $\overline{0.2}$        |
|                                               | <b>Fuerzas horizontales</b>  | 0.000 | 0.000 | 0.000               |                                                                       |                     |                                               |                     |                                                |                         |
|                                               | Viento                       | 0,600 | 0,200 | 0,000               |                                                                       |                     |                                               |                     |                                                |                         |
|                                               | Acción térmica               | 0.600 | 0.600 | 0,500               |                                                                       |                     |                                               |                     |                                                |                         |
|                                               |                              |       |       |                     |                                                                       |                     | Recuperar valores IAP/IAPF                    |                     |                                                |                         |

**Figura 3.11-1:** Diálogo de coeficientes de seguridad y coeficientes de combinación

, donde:

CF 1, coeficiente para los efectos favorables en el estado límite de utilización.

CD 1, coeficiente para los efectos desfavorables en el estado límite de utilización.

CF 2, coeficiente para los efectos favorables en las situaciones persistentes o transitorias del estado límite último.

CD 2, coeficiente para los efectos desfavorables en las situaciones persistentes o transitorias del estado límite último.

CF 3, coeficiente para los efectos favorables en las situaciones accidentales del estado límite último.

CD 3, coeficiente para los efectos desfavorables en las situaciones accidentales del estado límite último.

Por otro lado, el apartado "Coeficientes de combinación" permite modificar el valor de los coeficientes de combinación  $\psi_0$ ,  $\psi_1$ ,  $\psi_2$  que plantea la IAP para obtener las envolventes en las que intervienen las acciones variables. Estos valores además son distintos según estemos calculando un puente de carretera o de ferrocarril.

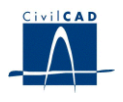

# **3.12 Guardar emparrillado**

Existe la posibilidad de generar un proyecto de barras a partir del puente para poder ser editado desde el módulo de "*Cálculo matricial"*. Se incluye la posibilidad de editar las cargas correspondientes a una acción escogida por el usuario.

#### **3.13 Guardar proyecto de acciones horizontales**

Existe la posibilidad de generar un proyecto de Acciones horizontales a partir del puente para poder ser editado desde el módulo de "*Acciones horizontales"*.

#### **3.14 Guardar sección**

Existe la posibilidad de generar un proyecto de secciones a partir del puente para poder ser editado desde el módulo de "*Secciones"*.

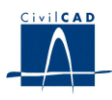

# **4 CÁLCULOS REALIZADOS**

#### **4.1 Configuración del cálculo. Modificación del cálculo de esfuerzos**

En el diálogo de configuración del cálculo se dan distintas posibilidades de incidir en el cálculo descrito en el apartado anterior.

Cuando el usuario solicita al programa una figura, cuadro o listado de resultados, el programa se vale de los archivos ".cmb" generados para obtener los resultados pedidos. Por ello, el cálculo de esfuerzos debe estar siempre actualizado, para contemplar los últimos cambios introducidos por el usuario en la entrada de datos del puente. Una vez se ha realizado el cálculo de esfuerzos puede grabarse el proyecto. De esta forma, si se vuelve a abrir no será preciso realizar ningún re cálculo cuando se soliciten figuras o listados de resultados.

Si el cálculo de esfuerzos no está actualizado, el programa lo indica en los resultados obtenidos de la siguiente forma:

- si se trata de una figura, la desactiva y pinta a su alrededor un marco de línea blanca a trazos.

- si tenemos un diálogo de resultados abierto, sus celdas son pintadas de color gris.

- si se ha generado una ventana con una memoria o listado de resultados, el programa escribe en su interior el mensaje *"listado no actualizado".*

En los tres casos, cuando se actualiza el cálculo de esfuerzos (ejecutando la opción "*Cálculo/Ejecutar*"), se refrescan los resultados mostrados con las envolventes recién generadas y desaparecen el marco blanco, el color gris y el mensaje de aviso explicados anteriormente.

Para poder configurar la actualización del cálculo de esfuerzos, *CivilCAD2000* ofrece las siguientes posibilidades:

- Activar que se generen, al realizarse el cálculo de esfuerzos, unos archivos ASCII con un listado detallado del cálculo matricial desarrollado para cada tipo de carga.

- Activar que se recalculen sólo las envolventes afectadas por los últimos cambios introducidos por el usuario. Si no se activa esta opción, el programa realizar un cálculo completo de esfuerzos y envolventes cada vez que desarrolle un cálculo de esfuerzos. Si se activa, tan solo proceder a recalcular aquellos tipos de carga y envolventes afectados por los cambios realizados en los diálogos de entrada de datos desde el último cálculo de esfuerzos.

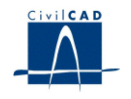

- Activar el que se realice automáticamente un cálculo de esfuerzos cada vez que se valide (con los botones *"Aceptar"* o *"Aplicar"*) un diálogo de entrada de datos. Si no se activa esta opción el programa realizará el cálculo de esfuerzos sólo cuando se ejecute la opción *'Cálculo/Ejecutar'* o bien cuando el usuario solicite una nueva figura, cuadro o listado de resultados. Si se activa esta opción, la actualización se realizará cada vez que se valide un diálogo de entrada de datos, con lo cual las figuras de resultados estarán siempre actualizadas.

- Ejecutar la revisión de datos entrados por el usuario. Es útil desactivar la revisión de los datos en caso de querer obtener ciertos resultados a pesar de que la estructura no esté correctamente entrada en su totalidad.

El diálogo de *"Cálculo/Configuración"* contiene un botón con la leyenda *"Modificación del cálculo de esfuerzos".* Éste muestra otro diálogo en el que tenemos la posibilidad de modificar la envolvente de esfuerzos para cada una de las cargas que intervienen en el puente. Para cada acción se da la posibilidad de activar o desactivar su modificación. Es decir, elegir en la primera columna del cuadro si conservamos el cálculo original *"automático"* de la acción considerada o pasamos a realizar su cálculo *"modificado"*. De ser así el botón *"Grabar"* cálculo correspondiente, de la segunda columna, permite generar un archivo *".bar"* cuyo nombre lo crea el programa y muestra cuál es al usuario. Esto quiere decir que el programa guarda en un archivo *".bar"* las cargas generadas para esa acción y las combinaciones de cada uno de los *".cmb"* que se generan de modo general. Con el módulo *"Barras"* se podrá abrir dicho archivo con la finalidad de alterar las cargas según convenga y recalcular la combinación con el diálogo de calcular combinaciones. Dicho cálculo generará los archivos *".cmb"* asociados a las combinaciones grabadas, con el mismo nombre interno del programa y que ahora aparecerá como nombre de cada una de las combinaciones y que el usuario no podrá cambiar.

En el módulo *"Puente"*, al realizar el cálculo de esfuerzos propio del mismo, se tendrá en cuenta para cada acción su *"status de modificación".* A priori se calculará la envolvente de la acción como siempre, tal y como se define, pero si la hemos modificado, se obviará dicho cálculo y considerará los esfuerzos obtenidos en el cálculo de la combinación de su archivo *".bar"* correspondiente ya modificado. Es decir, como el programa sabe que para esa acción la modificación de envolventes se ha activado, en el cálculo de esfuerzos no recalculará esa acción y los resultados solicitados para esa acción (figuras, listados, cuadros...) leerán los archivos generados con el módulo *"Barras",* ya modificados.

Recordar que el usuario será responsable de recalcular o refrescar el cálculo de las envolventes modificadas, cada vez que se realice un cambio en la entrada de datos del puente o en este diálogo. El programa no le avisará. Las modificaciones no se permiten para las acciones asociadas a la superestructura y el carro en caso de que sean de cargas de ferrocarril.

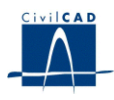

Tampoco se permiten las modificaciones para el pretensado instantáneo y las pérdidas de pretensado. Al abrir los archivos *".bar"* con el módulo *"Barras",* si estos proceden de la modificación del cálculo de este módulo, en los diálogos de entrada no se permitirá añadir ni eliminar elementos (nodos, barras,...) aunque sí modificar sus valores. Sólo la entrada de cargas es modificable en su totalidad. No se permite cambiar nada de las combinaciones y en su diálogo sólo se permitirá calcularlas, una vez se hayan modificado las cargas, para obtener los *".cmb".*

# **4.2 Ejecución del cálculo.**

Bajo el epígrafe *"Cálculo / Ejecutar"* el programa calcula los esfuerzos para cada tipo de carga por separado y obtiene a continuación los archivos *".cmb"* (archivos de envolventes) correspondientes a cada tipo de carga para tres tipos de análisis distinto: el del estado límite de utilización y los correspondientes a las situaciones persistente y accidental del estado límite último. Los coeficientes de mayoración / minoración que aplica el programa en el cálculo de dichos archivos *".cmb"* pueden ser alterados por el usuario al seleccionar la opción "Coeficientes de seguridad".

Con los coeficientes listados, la envolvente por descenso de apoyos incluye tanto el caso de que se dé dicho descenso como el caso de que no tenga lugar.

El proceso que *CivilCAD2000* hace de los anteriores archivos de envolventes para cada tipo de cargas es el que viene descrito en la normativa IAP. El programa encuentra las envolventes de esfuerzos para los distintos estados límites en 4 instantes de la historia del puente.

- $\bullet$  T<sub>1</sub>, tras efectuar la operación de tesado de los cables.
- $\bullet$  T<sub>2</sub>, tras disponer la superestructura.
- $\bullet$  T<sub>3</sub>, tras abrir el puente al tráfico.
- $\bullet$  T<sub>4</sub>, a tiempo infinito.

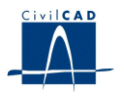

# **4.3 Cálculo de la prueba de carga**

Permite efectuar el cálculo del puente sometido a una prueba de carga definida por el usuario. Debe definirse en primer lugar la geometría del tipo de camión previsto para la prueba de carga, dando:

- Número de ruedas y carga aplicada en cada rueda. Debe entrarse la carga con valor positivo.

- Coordenadas *d* l, *d* <sup>t</sup> de posición de cada rueda respecto de unos ejes locales de definición del camión.

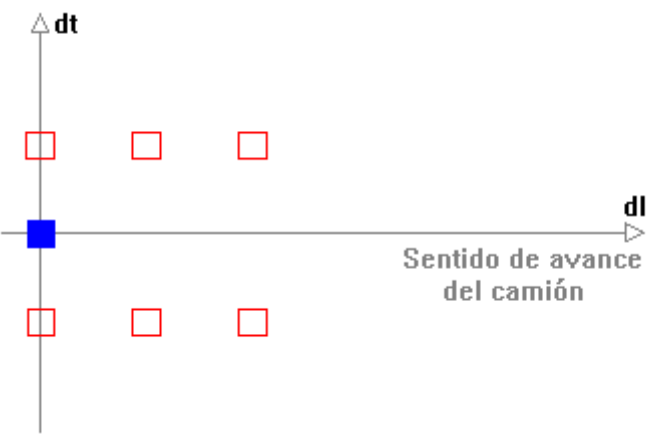

**Figura 4.3-1:** Esquema del camión de la prueba de carga.

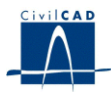

La distancia  $d_1(m)$  se toma en la dirección de avance del camión mientras que la distancia  $d_t(m)$  se mide en dirección perpendicular a la del avance.

A continuación debe entrarse la posición de cada camión a situar en el puente en la prueba de carga, dando:

- Distancia *x* <sub>PC</sub> (*m*), medida sobre la directriz del puente desde el origen de la directriz hasta la proyección del origen de ejes locales del camión sobre la propia directriz.

 $\sim$  Distancia *y* <sub>PC</sub> *(m)*, medida desde dicha proyección hasta el origen de ejes locales del camión.

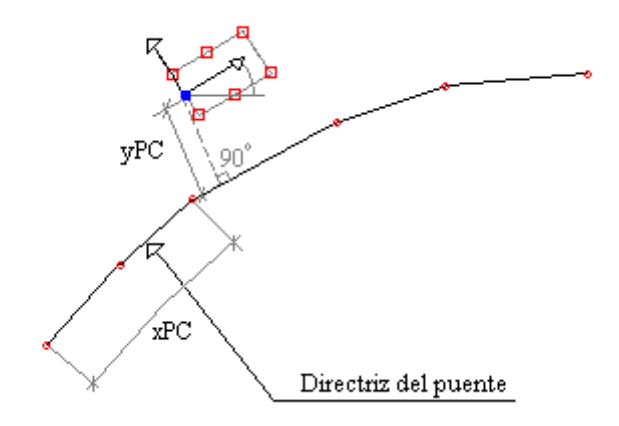

**Figura 4.3-2:** Posición del camión respecto a la directriz.

# **4.4 Cálculo de armaduras**

Una vez realizado el cálculo de esfuerzos, el usuario puede activar la opción *"Armadura"* bajo el epígrafe *"Cálculo"*. En ella *CivilCAD2000* desarrolla el cálculo de armaduras a flexión, cortante y torsión. El programa realiza el cálculo en los dos extremos de cada una de las barras de la directriz del puente y presenta los resultados en un archivo *".txt"* con nombre a determinar por el usuario.

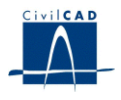

#### **4.4.1 Cálculo a flexión**

Para todos los tramos de la definición de la sección, el programa pide al usuario que especifique dos posiciones de armadura, una para resistir las tracciones inducidas por momentos positivos (armadura en fibra inferior) y otra para los negativos (armadura en fibra superior). Cada posición está constituida por barras dispuestas a lo largo de un segmento. El usuario tiene que indicar las coordenadas de los puntos inicial y final de dicho segmento y el área total (cm  $2$ ) para la sección de las barras. Los ejes de coordenadas a utilizar son los ejes locales de la sección (ver figuras 3.3.3-1 y 3.3.3-2).

El programa permite definir, asimismo, unos coeficientes de variación polinómica para permitir variar a lo largo del puente las coordenadas antedichas. Las expresiones utilizadas por el programa son las siguientes:

Punto Inicial

 $x_1 = a_1 + b_1 * s + c_1 * s^2 + d_1 * s^3$ 

 $y_1 = a_2 + b_2 * s + c_2 * s^2 + d_2 * s^3$ 

Punto Final

 $x_2 = a_3 + b_3 * s_1 + c_3 * s^2 + d_3 * s^3$  $y_2 = a_4 + b_4 * s_1 + c_4 * s^2 + d_4 * s^3$ 

El resultado obtenido en cada nodo es la armadura necesaria para resistir los esfuerzos de cálculo más desfavorables.

El programa da un coeficiente k tal que al multiplicarlo por la armadura pasiva entrada por el usuario (inferior o superior) nos da el área total de cálculo.

Al calcular el coeficiente k el programa va variando la armadura traccionada por el flector cuyo signo se está estudiando y mantiene constante la armadura entrada por el usuario en la fibra opuesta, dándole como área la cuantía entrada en el diálogo de cálculo a flexión.

Si dicho coeficiente k tiene valor nulo significará que la sección no precisa armadura pasiva para resistir los esfuerzos de cálculo, ya que con la armadura activa tiene suficiente capacidad resistente.

Un coeficiente k igual a -1 significará que la sección es incapaz de resistir los esfuerzos de cálculo por más que se aumente la armadura pasiva. Es decir, la sección necesitará entonces ver aumentadas sus dimensiones.

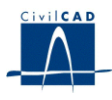

El programa presenta además en el listado ASCII los siguientes resultados adicionales:

- 1) Listado de las pre deformaciones que se aplican en los cables al resolver el cálculo de cada sección a flexión.
- 2) Valor del momento de cálculo *M <sup>d</sup>* actuando sobre la sección. El flector *M <sup>d</sup>* está causado por las acciones exteriores, es decir, peso propio, superestructura, sobrecarga, carro, descenso de apoyos, gradiente térmico, viento, acción sísmica y acción hiperestática del pretensado.
- 3) Valor del momento último M <sup>u</sup> obtenido cuando en la sección se dispone la armadura pasiva superior e inferior definidas por el usuario en el diálogo de cálculo de armadura a flexión.

Los resultados del cálculo a flexión se dan para las situaciones persistente y accidental y para dos instantes de cálculo, tras la apertura del puente al tráfico y a tiempo infinito.

Las armaduras listadas no incluyen el cálculo de la armadura mínima establecido en la EHE.

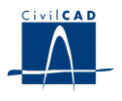

# **4.4.2 Cálculo a cortante**

En el diálogo que aparece al seleccionar la opción *'Cortante'* del epígrafe *'Cálculo/Armadura'*, los parámetros a definir son:

- *Armadura pasiva longitudinal* (cm <sup>2</sup> ). Se emplea en la comprobación a cortante. Se trata del valor  $A_s$  que aparece en el apartado 44.2.3.2. de la norma EHE. Al comprobar una sección a cortante, el programa obtendrá el área de la armadura activa para dar valor a A <sub>p</sub> y utilizará como A s el valor que entre el usuario en la presente opción. Ello se hace así para que el cálculo se realice con la armadura pasiva real (y no la de cálculo) que el proyectista haya decidido disponer en la sección. El valor de A<sup>s</sup> debe darse en cada nodo de la directriz del puente.
- *b <sup>0</sup>* (m), anchura del alma de la sección. Se emplea en la comprobación a cortante en las expresiones existentes en los apartados 44.2.3.1 y 44.2.3.2. de la norma EHE. El valor de b<sub>0</sub> puede darse en tantos puntos a lo largo del puente como desee el usuario.
- $\bullet$  *Angulo*  $\theta$ , se trata del ángulo entre las bielas de compresión de hormigón y el eje de la pieza que se utiliza en el cálculo a cortante tal como se especifica en el apartado 44.2.3.1 de la EHE. Este ángulo debe darse en grados sexagesimales. El valor de  $\theta$  puede darse en tantos puntos a lo largo del puente como desee el usuario.

Los resultados del cálculo a cortante se detallan en el archivo ASCII generado.

En un primer listado, se presenta el cortante reducido de cálculo *V <sup>r</sup> <sup>d</sup>* y sus tres componentes *V d, V <sup>c</sup> <sup>d</sup>, V <sup>p</sup> <sup>d</sup>* para cada nodo de la directriz. Este listado se da para las situaciones persistente y accidental y para los 4 instantes *T <sup>1</sup>, T <sup>2</sup>, T <sup>3</sup>* y *T <sup>4</sup>* de la historia del puente.

A continuación, el programa escribe a lo largo del puente el valor de los cortantes *V <sup>u</sup> <sup>1</sup>, V <sup>c</sup> <sup>u</sup> y V su* tal como están definidos en la normativa EHE. De nuevo, estos resultados se dan para las situaciones persistente y accidental y para los 4 instantes de la historia del puente. Con el cortante *V su* se obtiene la armadura de cortante As de cálculo, que también se escribe en el listado. Dicha armadura no incluye el cálculo de armadura mínima de cortante establecido en la EHE.

La unidad empleada para todos los cortantes es T. La armadura de cortante A s se da en cm 2 /m (cuantía por m de longitud de tablero).

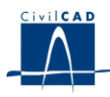

# **4.4.3 Cálculo a torsión**

Para la opción *'Torsión'* del epígrafe *'Cálculo/Armadura'*, los parámetros a entrar son:

- $h_e$  (m), espesor eficaz utilizado en la comprobación a torsión en las expresiones existentes en los apartados 45.2.2.1, 45.2.2.2 y 45.2.2.3 de la EHE.
- $\bullet$  A  $_{e}$  (m<sup>2</sup>), área envuelta por el contorno medio de la sección hueca eficaz, utilizada en la comprobación a torsión en las expresiones existentes en los anteriores apartados de la EHE.
- $\bullet$   $\theta$  ( $\degree$ ), ángulo entre las bielas de compresión de hormigón y el eje de la pieza utilizado en las expresiones existentes en los anteriores apartados de la EHE.

El usuario puede dar valor a  $h_e$ ,  $A_e$  y  $\theta$  en tantas secciones a lo largo del puente como desee. Cada sección quedará definida dando la distancia s (m) al inicio de la directriz del tablero.

El usuario debe asimismo indicar si prevé disponer cercos resistentes a torsión sólo a lo largo de la cara exterior de la sección o en ambas caras de la sección hueca equivalente. Ello determina el valor del coeficiente  $\alpha$  definido en el apartado 45.2.2.1 de la E.H.E.

Los resultados del cálculo a torsión se detallan en el archivo ASCII generado.

En primer lugar se escriben los valores de los parámetros  $h_e(m)$ ,  $A_e(m2)$ ,  $\theta$ <sup>*(°)*</sup>) que se utilizan en los cálculos a lo largo del puente.

Dichos parámetros serán empleados utilizando las expresiones contempladas en la EHE.

A continuación *CivilCAD2000* escribe, en cada nodo, el valor del torsor de cálculo *T <sup>d</sup>,* del torsor resistente *T u1* y de las armaduras transversal *A <sup>t</sup>* y longitudinal *A l.* La armadura *A <sup>t</sup>* se da en cm <sup>2</sup> de cuantía por metro lineal de puente. La armadura *A <sup>l</sup>* corresponde a la cuantía de armadura longitudinal por metro lineal de la línea media de la sección hueca eficaz. Todas las armaduras listadas son cuantías de cálculo y no incluyen por tanto cálculo alguno de armaduras mínimas.

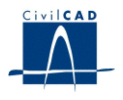

# **4.5 Reacciones**

Está opción de cálculo nos permite obtener un *listado de esfuerzos en cimentaciones.*

Al accionar el botón que aparece en el diálogo como "Generar listado de esfuerzos", el programa realiza dos tipos de cálculo. En primer lugar calcula los valores mayorados, para cada tipo de carga, de los esfuerzos en las cimentaciones, es decir, para cada eje definido en el mismo diálogo en el origen de los ejes dados para él. En segundo lugar calcula los valores mayorados para las distintas combinaciones de carga.

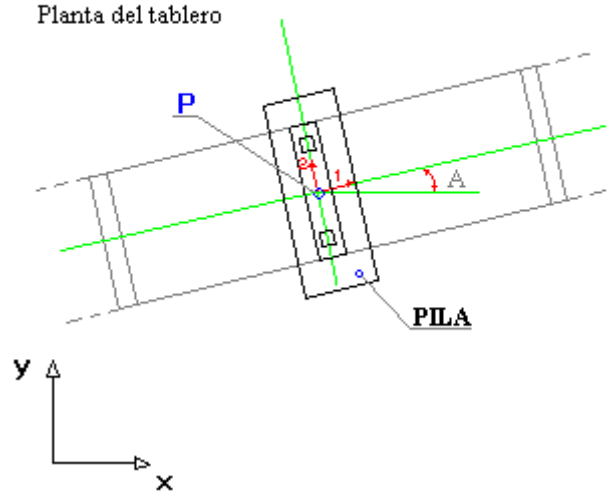

**Figura 4.5-1:** Definición de las cimentaciones.

Los valores mayorados para cada tipo de carga son:

- Estado límite de servicio.
- Estado límite último. Situación persistente.
- Estado límite último. Situación accidental.

En cada situación se consideran 10 tipos de cargas:

- Peso propio.
- Superestructura.
- Pretensado instantáneo.
- Pretensado a tiempo infinito.
- Sobrecarga.
- Carro.
- Gradiente térmico.
- Descenso de apoyo instantáneo.
- Descenso de apoyo a tiempo infinito.
- Viento.

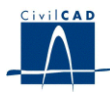

Además en el estado último en situación accidental, se considera otro tipo: la acción sísmica.

Dentro de cada supuesto se valoran 6 tipos de esfuerzos:

- Axil positivo  $(N +)$ .
- Axil negativo (N -).
- $-M_1$  positivo  $(M_1 +)$ .
- M  $_1$  negativo (M  $_1$  ).
- M  $_2$  positivo (M  $_2$  +).
- M  $_2$  negativo (M  $_2$  ).

Donde todos los esfuerzos se calculan en el origen de los ejes locales dados para cada eje de apoyos definido, y *M <sup>1</sup>* es el flector en torno al eje 1 local, y *M <sup>2</sup>* respecto al eje 2 local. Dichos valores se obtienen a partir de las reacciones obtenidas en cada uno de los apoyos del eje.

Según el tipo de carga que se considere el programa utiliza varias hipótesis de carga para obtener los resultados. Además según el tipo se consideran como cargas permanentes, variables aditivas, variables excluyentes o acción sísmica. El modo de cálculo varía según la calificación.

Para las cargas permanentes se suman los valores de *N, M <sup>1</sup> y M <sup>2</sup>* para cada hipótesis y a esa resultante se le aplican los coeficientes de seguridad correspondientes según el esfuerzo considerado y el signo de dicha resultante. Así, para el peso propio, valorando  $N +$ , si  $N > 0$  se considera multiplicado por el coeficiente desfavorable que se haya dado para el peso propio en el estado límite que se está considerando. Si es *N < 0* se considerará el coeficiente favorable. En este mismo caso para  $M_1$ -, si  $M_2 > 0$  se considerará el coeficiente favorable y el desfavorable para *M <sup>1</sup>< 0*. Determinado el valor del coeficiente de seguridad se aplicará el mismo a los esfuerzos concomitantes en cada valoración.

En el caso de las cargas variables aditivas, la consideración hecha antes para la resultante se hace para cada hipótesis, y se aplican los coeficientes al esfuerzo y a sus concomitantes. Después se obtiene la suma de lo obtenido para cada hipótesis.

Del mismo modo valoramos para cada hipótesis los esfuerzos obtenidos en el caso de cargas variables excluyentes, pero en este caso no se suman, sino que se considera el máximo según el signo que tratemos. (positivo para *N +*, negativo para *N -*).

Para la acción sísmica se procede igual que en la carga variable excluyente, con la salvedad que sólo se consideran 2 hipótesis. El listado muestra los valores así obtenidos para cada tipo de carga, para cada esfuerzo mayorado, en cada estado límite y para cada uno de los ejes de apoyos.

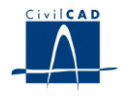

Los valores mayorados para cada combinación de carga son:

- Estado límite de servicio. Situación característica.
- Estado límite de servicio. Situación frecuente.
- Estado límite de servicio. Situación casi-permanente.
- Estado límite último. Situación persistente.
- Estado límite último. Situación accidental.

En cada situación se consideran los 6 esfuerzos:

- Axil positivo  $(N +)$ .
- Axil negativo (N -).
- M  $_1$  positivo (M  $_1$  +).
- $M_1$  negativo (M  $_1$  ).
- M  $_2$  positivo (M  $_2$  +).
- M  $_2$  negativo (M  $_2$  ).

Se consideran 4 momentos constructivos:

- Tiempo en que se tesan los cables.
- Tiempo en que se dispone la superestructura.
- Tiempo en que se abre el puente al tráfico.
- Tiempo infinito.

En cada tiempo y para cada una de las situaciones descritas la normativa dispone una valoración de los esfuerzos combinando los valores obtenidos en el primer apartado para cada tipo de carga de una forma determinada y usando los valores de combinación que se hayan dado a tal efecto. Así en una situación determinada si valoramos *N +* aplicaremos los coeficientes de combinación a las cargas pertinentes para el esfuerzo *N* obtenido en el apartado anterior, según la normativa. Obtenido el esfuerzo para cada tiempo constructivo, tomar, el mayor *N* de los cuatro. Después se obtienen los esfuerzos concomitantes por el mismo procedimiento que el del máximo *N*.

Del mismo modo el listado muestra cada uno de los caso mencionados, es decir *N, M <sup>1</sup>* y *M <sup>2</sup>* para cada situación y tipo de esfuerzo.

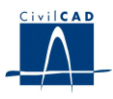

# **4.6 Cálculo a fisuración**

El epígrafe *"Cálculo/Fisuración"* permite ejecutar el cálculo de la abertura máxima de fisura que se producir en el tablero bajo la combinación frecuente de acciones para puentes de hormigón pretensado y bajo la combinación cuasi-permanente de acciones para puentes de hormigón armado.

El usuario debe entrar la siguiente información:

- Abertura máxima de fisura que admite para el tablero (mm).

- Ordinal de los puntos inicial y final de la directriz del puente en que se desea realizar la comprobación a fisuración. Estos puntos se refieren a los definidos en la opción de *"Planta"* del módulo.

- Recubrimiento geométrico de la armadura (m). Se trata de la variable *c* existente en el apartado 49.2.5 de la EHE.

- Recubrimiento mecánico de la armadura (m). Se trata de la distancia entre el centro de las barras y el paramento de la sección de hormigón.

- Armadura pasiva que se prevé disponer en las caras superior e inferior de la sección del tablero. Esta armadura se puede definir, para cada cara, por intervalos a lo largo de la directriz del puente. Para cada intervalo el usuario deber definir los siguientes parámetros:

- Longitud del intervalo (m).
- Diámetro de las barras que se dispondrán en él (mm).
- **-** Separación entre las barras (m).

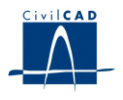

# **5 SALIDA DE RESULTADOS**

#### **5.1 Listados de resultados**

El programa ofrece las siguientes posibilidades en lo que respecta a los listados de resultados:

#### *- Listado de características geométricas de las secciones.*

Permite obtener un listado en archivo *".txt"* del área, inercia a flexión y posición del centro de gravedad de las secciones bruta, neta y homogeneizada del tablero a lo largo de su directriz.

# *- Listado de esfuerzos.*

Permite obtener un listado de esfuerzos máximos y mínimos y de los valores concomitantes para una envolvente cualquiera elegida por el usuario.

#### *- Listado de movimientos.*

Permite obtener los movimientos (desplazamientos y giros) a lo largo de la directriz del tablero para una envolvente de esfuerzos elegida por el usuario. Puede tratarse tanto de una acción aislada como de una combinación de carga. En este último caso hay que elegir el instante de la historia del puente en que se desea calcular los movimientos y la combinación de cálculo en dicho instante a analizar.

#### - *Listado de posición en alzado de los cables del pretensado.*

Se da a lo largo del puente en una serie de puntos que el usuario puede elegir como equiespaciados, como los nodos de la directriz o entrar los puntos en que se quiere los valores. El valor a listar puede ser la excentricidad o la distancia a la fibra superior o inferior de la sección.

#### - *Listado de longitud y alargamiento de los cables.*

Listado con la longitud total y valor del alargamiento producido en los cables de pretensado en el momento del tesado.

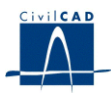

*- Obtención de la Memoria.*

Al seleccionar la opción *"Memoria"* se crea un archivo con extensión *".txt"* en el que se incluyen los siguientes listados:

*Datos de definición del puente:* geometría, materiales y cargas.

*Esfuerzos generados por las acciones:* pretensado a tiempos inicial e infinito, peso propio, superestructura, sobrecarga, carro, gradiente térmico, descenso de apoyos a tiempos inicial e infinito, viento y acción sísmica.

*Envolventes de esfuerzos* (flectores, cortantes y torsores) para los estados límites último (situaciones persistente y accidental) y de utilización (situaciones característica, frecuente y casi permanente) considerando todas las acciones sobre el puente, en los siguientes 4 instantes de la historia del puente.

- 1) Tras efectuar el tesado de los cables.
- 2) Tras disponer la superestructura.
- 3) Tras abrir el puente al tráfico.
- 4) A tiempo infinito.

Reacciones *máximas y mínimas* en los apoyos para cada tipo de carga.

*Leyes de tensiones máximas y mínimas* en las fibras inferior y superior en las situaciones característica, frecuente y casi permanente para los 4 instantes de la historia del puente.

- *Listado de esfuerzos isostáticos e hiperestáticos de pretensado.*

Listado con los esfuerzos axil, cortante, torsor y flector, tanto isostáticos como hiperestáticos por la acción instantánea del pretensado y por pérdidas de pretensado a tiempo infinito.

#### - *Listado de tensiones de pretensado.*

Lista el valor de las tensiones en los cables de pretensado a lo largo del puente en una serie de puntos que el usuario puede elegir como equiespaciados, como los nodos de la directriz o entrar los puntos en que se quiere los valores.

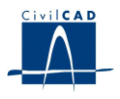

# **5.2 Planos de definición geométrica**

Puede obtenerse las siguientes figuras:

#### *- Sección transversal*

Al seleccionar la opción *'Sección transversal'*, el programa dibuja la sección transversal del tablero obtenida en un punto de la directriz a indicar por el usuario.

#### *- Sección longitudinal*

Al activar la opción *'Sección longitudinal'*, el usuario puede obtener una sección longitudinal acotada a lo largo del puente en la que se representa la ley de variación de cantos y la posición de los aligeramientos.

#### *- Alzado de cable de pretensado*

El usuario puede obtener un alzado longitudinal de un tramo o varios, de uno o varios cables de pretensado del puente.

#### **5.3 Consulta de resultados**

El usuario puede obtener dos diálogos con los resultados que indicamos a continuación.

*- Esfuerzos máximos en un nodo y sus valores concomitantes.* El usuario escoge el tipo de carga o la combinación cuya envolvente desea visualizar y el esfuerzo cuyo valor desee maximizar.

*- Tensiones máximas y mínimas en las fibras superior e inferior del tablero.* El usuario debe indicar la combinación de carga para la que desea obtener las tensiones extremas. El programa se valdrá de los pares de esfuerzos axil-momento (uno maximizado o minimizado y el otro concomitante) de la envolvente de esfuerzos seleccionada para obtener las tensiones solicitadas.

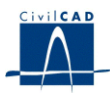

# **5.4 Gráficos de resultados**

El usuario puede obtener las siguientes figuras:

*- Esquema de discretización del puente.*

*- Leyes de esfuerzos.* El programa pide la combinación de carga a representar y el esfuerzo que se desea maximizar. A continuación genera una figura con las curvas de los valores máximos y mínimos para el esfuerzo seleccionado en la envolvente elegida.

*- Leyes de tensiones en fibras inferior y superior.* El usuario debe indicar con qué combinación de carga desea que se evalúen las tensiones. A continuación genera una figura con las curvas de los valores máximos y mínimos de las tensiones a lo largo del puente en la envolvente elegida.

*- Rotura a flexión.* Muestra gráficamente los resultados obtenidos en el listado de rotura a flexión del cálculo de armadura.

*- Deformada. Modos de vibración.* Una vez realizado el cálculo dinámico de la estructura, el programa permite obtener la deformada de la misma para cada uno de los modos de vibración del cálculo. Se pedirá un factor por el que multiplicar los desplazamientos con el objeto de apreciar mejor la forma cualitativa de la curva resultante.